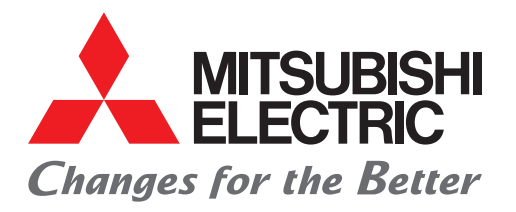

## 三菱電機汎用シーケンサ CC-Link IEフィールドネットワーク クイックスタートガイド

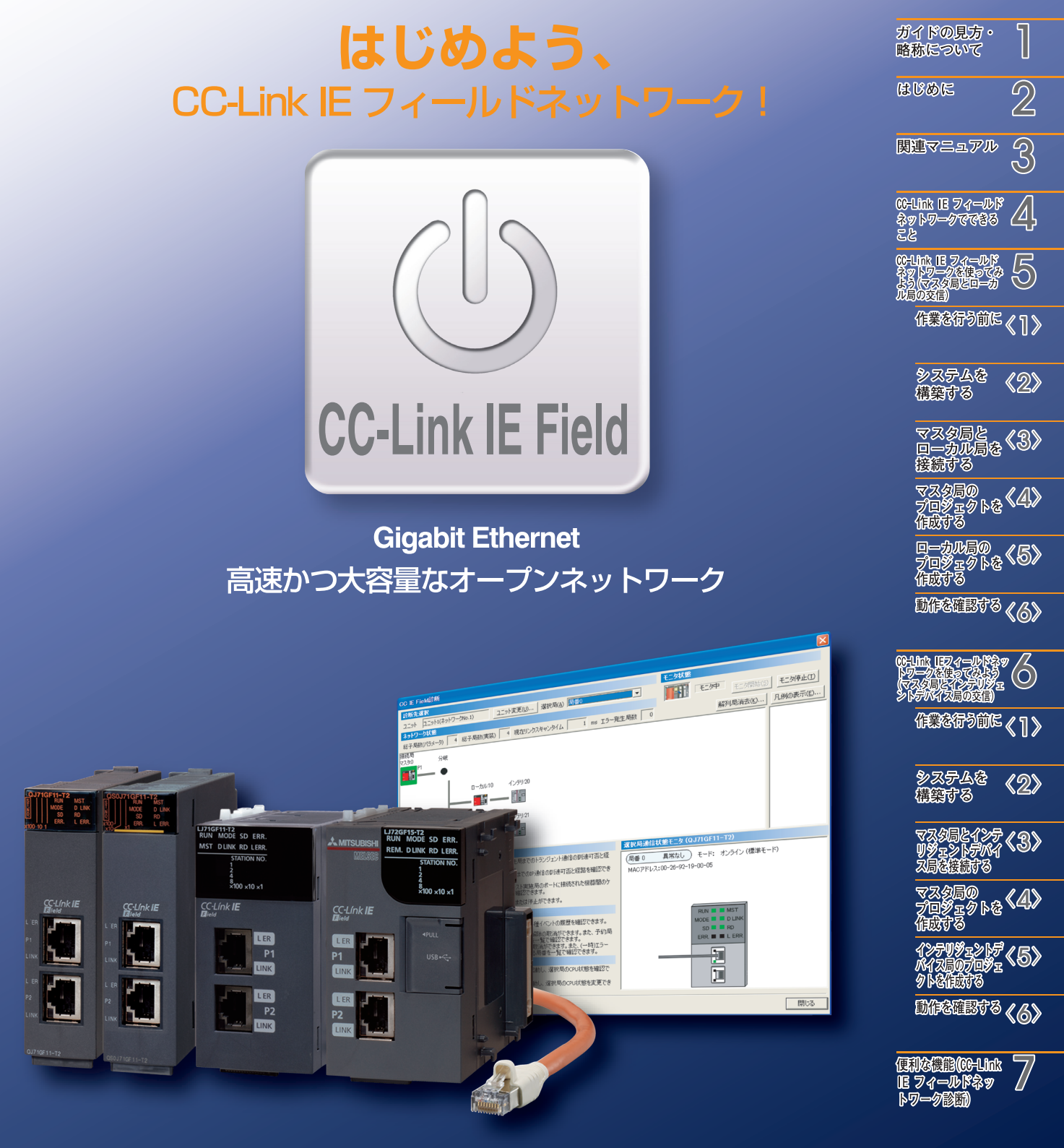

CC-Link IE

# **ガイドの見方**

本クイックスタートガイドで使用する記号とその内容について説明します。

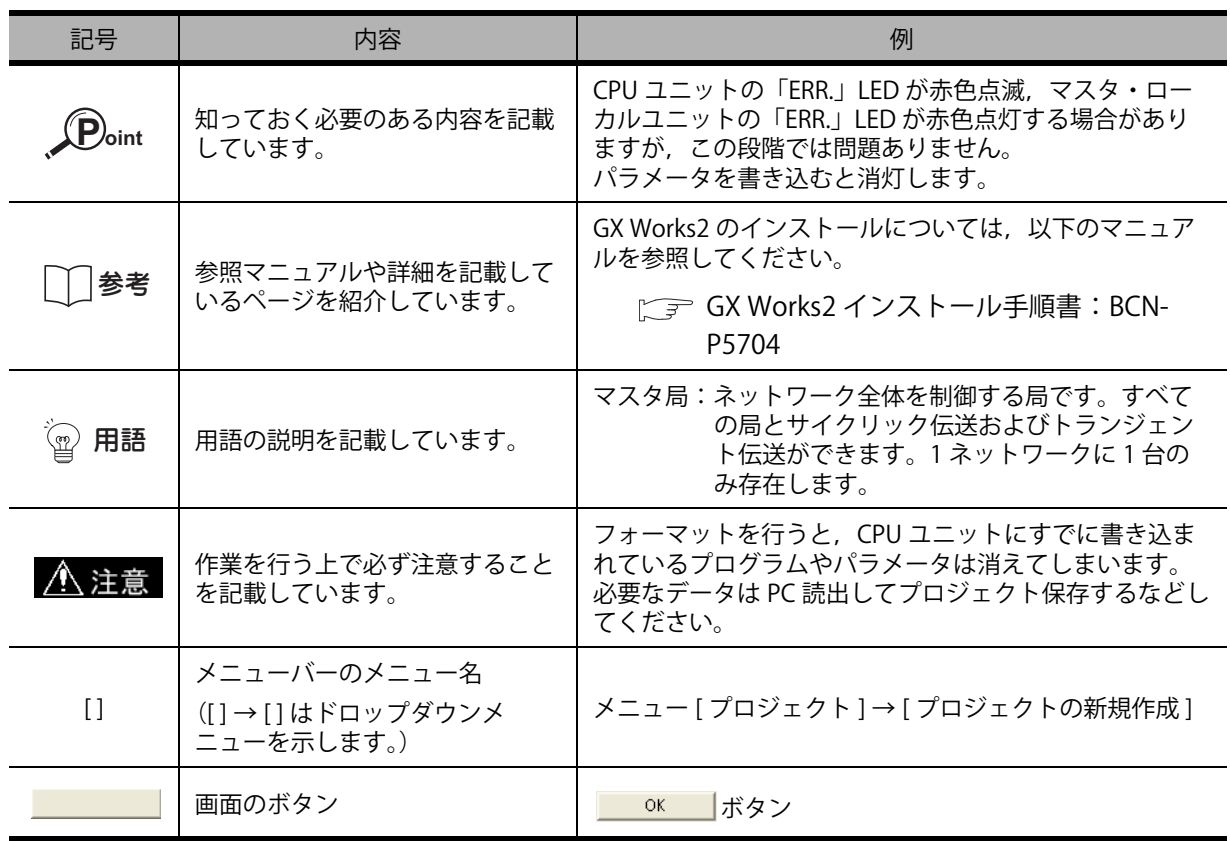

## **略称について**

本クイックスタートガイドでは、次の略称を使用しています。

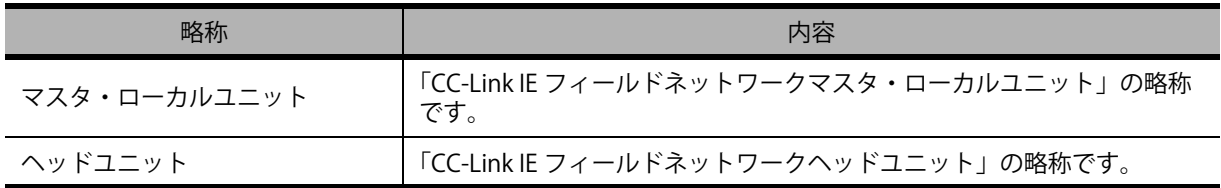

H

本クイックスタートガイドは, CC-Link IE フィールドネットワークを初めて使用する場合の基本的な 導入手順をわかりやすく説明しています。

これ 1 冊で CC-Link IE フィールドネットワークの使い方を簡単に理解できます。

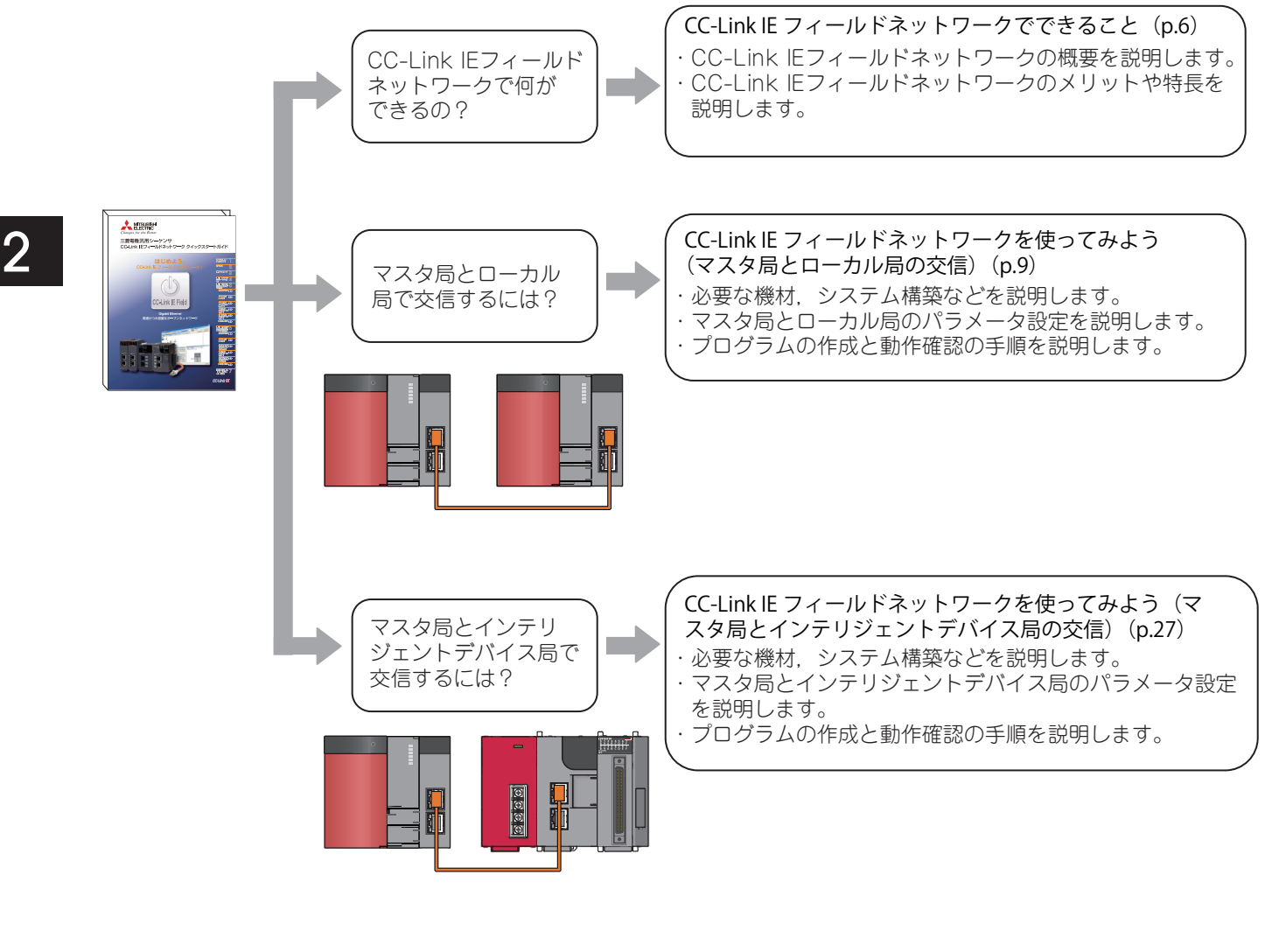

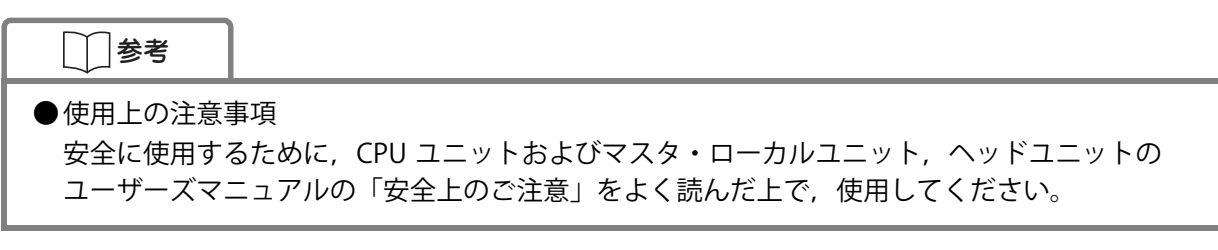

### △注意

本クイックスタートガイドは,「5[〈2〉システムを構築する](#page-12-0)」([P.11\)](#page-12-0),または「[6〈2〉システ](#page-30-0) [ムを構築する」\(P.29\)](#page-30-0) に示すシステム構成での操作を前提としています。 実際にシステムを設計/運用する場合には,以下のページで紹介しているマニュアルを必ず お読みください。

**トラ 関連マニュアル (p.5)** 

 $\overline{2}$ 

1 ガイドの見方・略称について

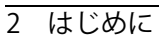

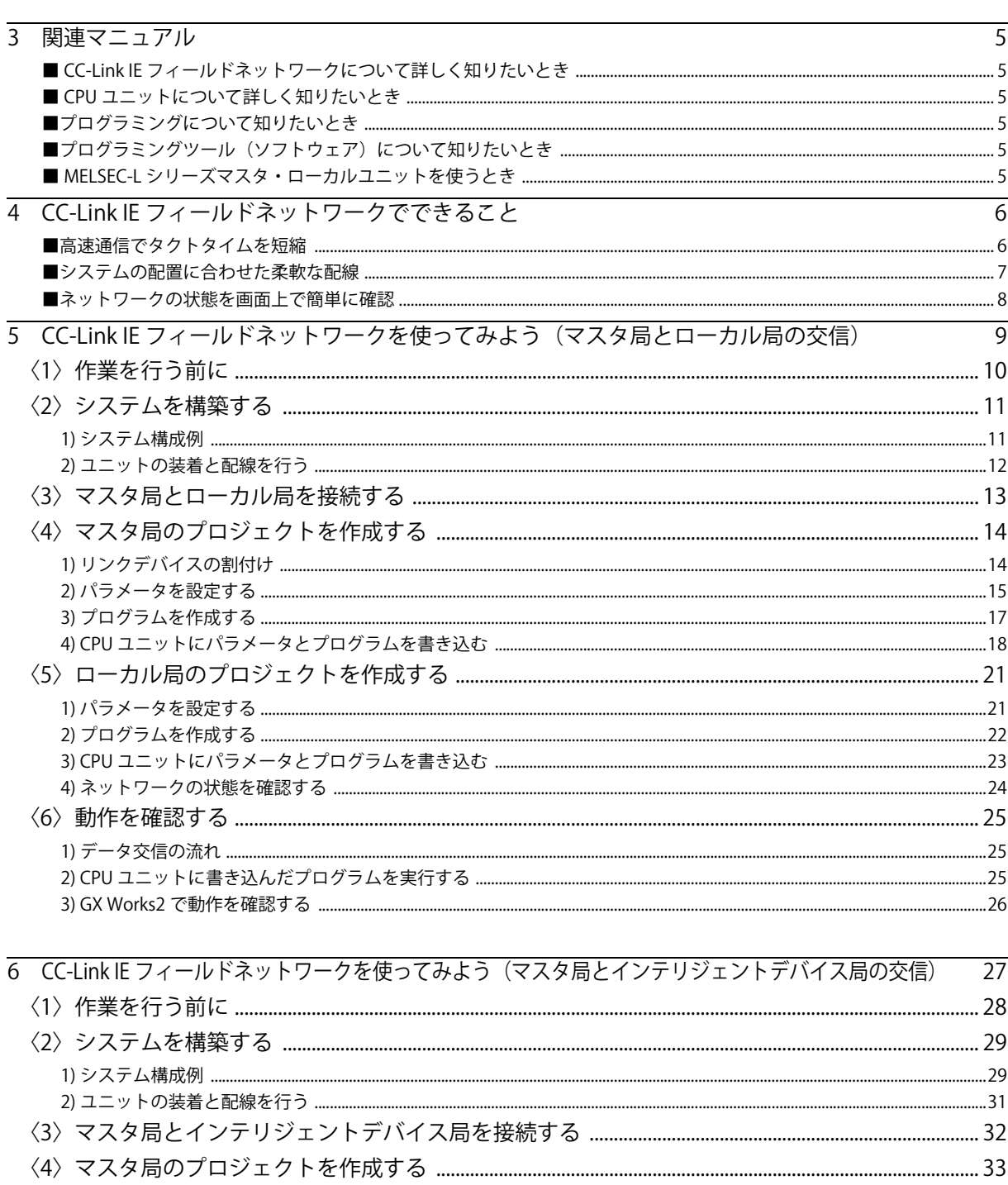

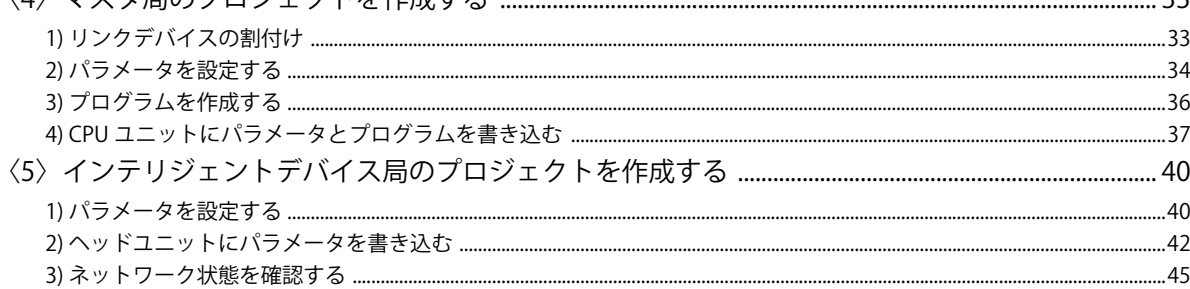

 $\overline{1}$ 

 $\overline{2}$ 

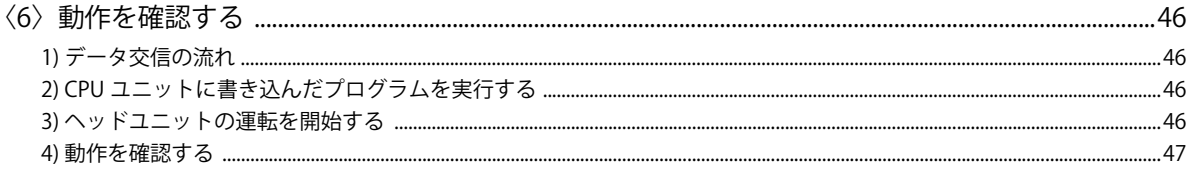

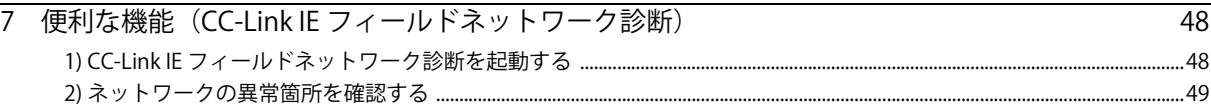

## <span id="page-6-0"></span>**関連マニュアル**

本クイックスタートガイドでは,CC-Link IE フィールドネットワークの基本的な導入手順を紹介して います。必要に応じて以下に記載するマニュアルを参照してください。 マニュアルは,MELFANSweb からダウンロードできます。

### ■ CC-Link IE フィールドネットワークについて詳しく知りたいとき

●MELSEC-Q CC-Link IE フィールドネットワークマスタ・ローカルユニットユーザーズマニュアル . . . . . . . . . . . . . . . . . . . . . . . . . . . . . . . . . . . . . . . . . . . . . . . . . . . . . . . . . . . . . . . . . . . . . . . . . . . . . . . . . . . . . . SH-080916 マスタ・ローカルユニットの仕様,運転までの手順,システム構成,設置と配線,設定, 機能,プログラミング,トラブルシューティングについて記載しています。

●MELSEC-L CC-Link IE フィールドネットワークヘッドユニットユーザーズマニュアル . . . . . . . SH-080918

ヘッドユニットの仕様,運転までの手順,システム構成,設置と配線,設定,トラブル シューティングについて記載しています。

### ■ CPU ユニットについて詳しく知りたいとき

- QCPU ユーザーズマニュアル(ハードウェア設計・保守点検編) . . . . . . . . . . . . . . . . . . . . . . . SH-080472 CPU ユニット,電源ユニット,ベースユニットの仕様や設置,保守点検方法などを説明し ています。
- **QnUCPU ユーザーズマニュアル(機能解説・プログラム基礎編).......................SH-080802** CPU ユニットの機能,プログラミングに必要な基礎知識であるデバイスやパラメータなど について説明しています。

### ■ プログラミングについて知りたいとき

● MELSEC-Q/L プログラミングマニュアル(共通命令編) . . . . . . . . . . . . . . . . . . . . . . . . . . . . . . . . SH-080804 プログラムで使用する命令について説明しています。

### ■ プログラミングツール(ソフトウェア)について知りたいとき

● GX Works2 Version 1 オペレーティングマニュアル(共通編 ) . . . . . . . . . . . . . . . . . . . . . . . . . . SH-080730 GX Works2 のシステム構成や,パラメータ設定,オンライン機能の操作方法など,シンプ ルプロジェクトと構造化プロジェクトに共通な機能について記載しています。

### ■ MELSEC-L シリーズマスタ・ローカルユニットを使うとき

●MELSEC-L CC-Link IE フィールドネットワークマスタ・ローカルユニットユーザーズマニュアル

 . . . . . . . . . . . . . . . . . . . . . . . . . . . . . . . . . . . . . . . . . . . . . . . . . . . . . . . . . . . . . . . . . . . . . . . . . . . . . . . . . . . . . . SH-080971 マスタ・ローカルユニットの仕様,運転までの手順,システム構成,設置と配線,設定, 機能,プログラミング,トラブルシューティングについて記載しています。

## <span id="page-7-0"></span>**CC-Link IE フィールドネットワークでできる こと**

CC-Link IE フィールドネットワークは, Ethernet(1000BASE-T) を使用した高速かつ大容量なオープンフィー ルドネットワークです。

### ■ 高速通信でタクトタイムを短縮

1Gbps の通信速度により、フィールド機器の高速制御,設備間の高速連携を実現し、タクトタイムを 短縮します。CC-Link IE フィールドネットワークだけで、コントローラ分散制御,I/O 制御,安全制御 まで行えます。

データ交信方式には、定期交信(サイクリック伝送)と不定期交信(トランジェント伝送)がありま す。

#### ■サイクリック伝送

同一ネットワークの局間で,定期的にデータ交信を行います。データ交信には,リンクデバイス (RX,RY,RWr,RWw)を使います。

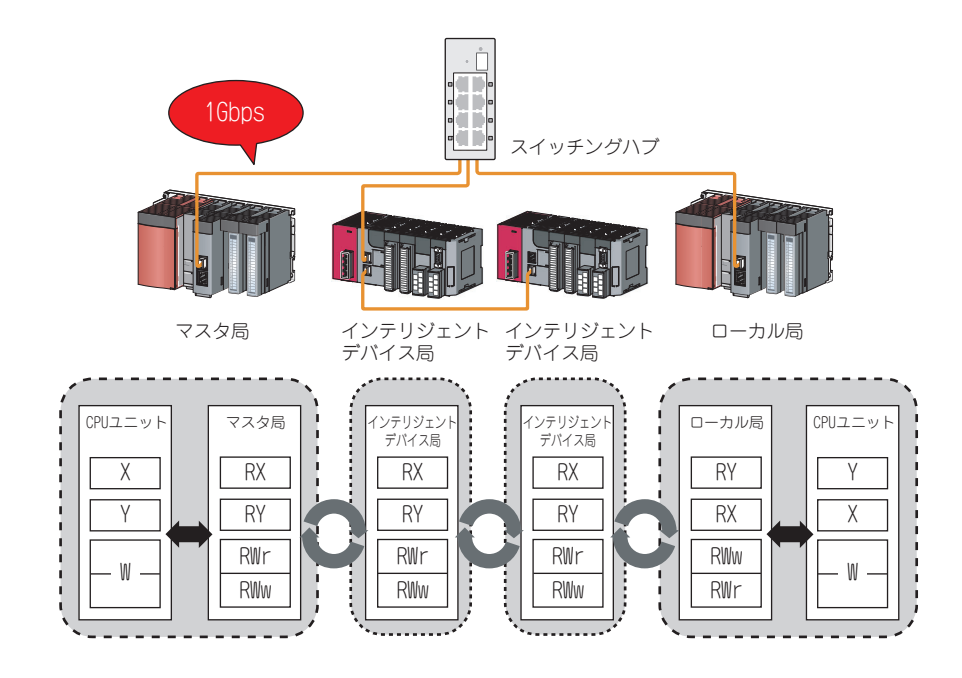

#### ■トランジェント伝送

交信要求のタイミングでデータ交信できます。

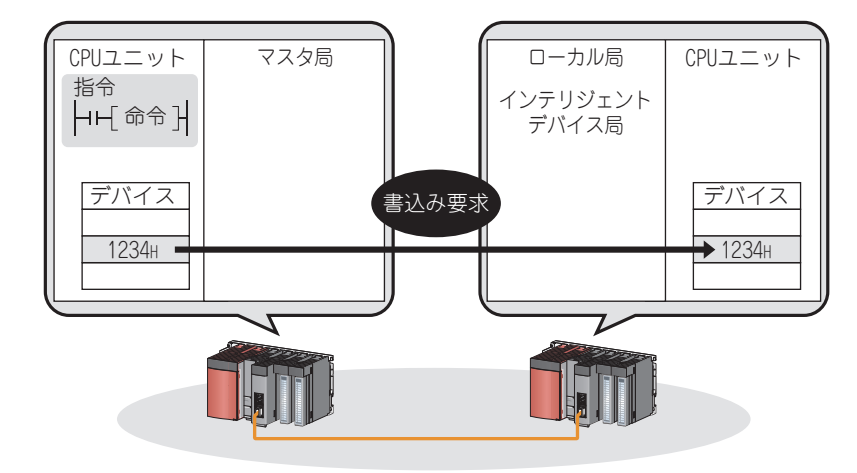

### ■ システムの配置に合わせた柔軟な配線

ネットワークの接続形態は、システムの配置に合わせてスター接続、ライン接続,リング接続が選択 できます。(スター接続とライン接続の混在も可能です。)

制御盤間はスター接続,ライン内はライン接続といった柔軟なネットワークが構築できます。空ポー トにケーブルをつなぐだけの簡単配線で,より自由にフィールド機器を設置できます。

スター接続,リング接続の場合は,異常局発生時に正常な局のみでデータリンクを継続できます。

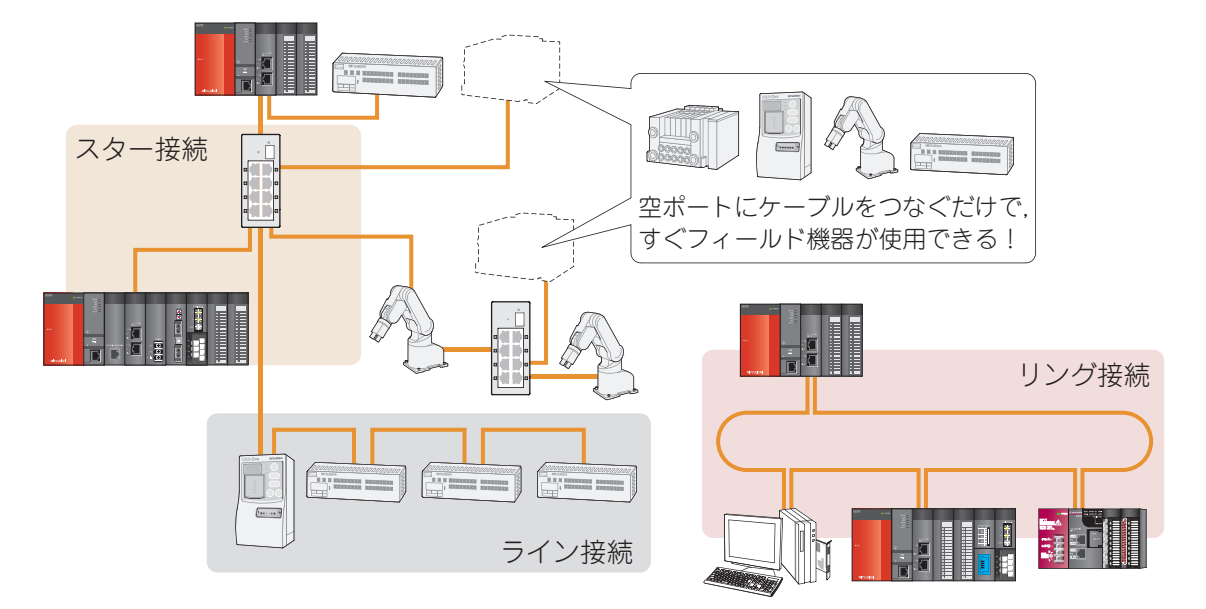

※リング接続は,スター接続またはライン接続との 混在できません。

GX Works2 の CC-Link IE フィールドネットワーク診断で,ネットワーク全体の状態が一目でわかりま す。異常箇所や異常原因がすぐに特定できるので,ダウンタイムを短縮できます。

また,他局の状態をモニタすることもできます。

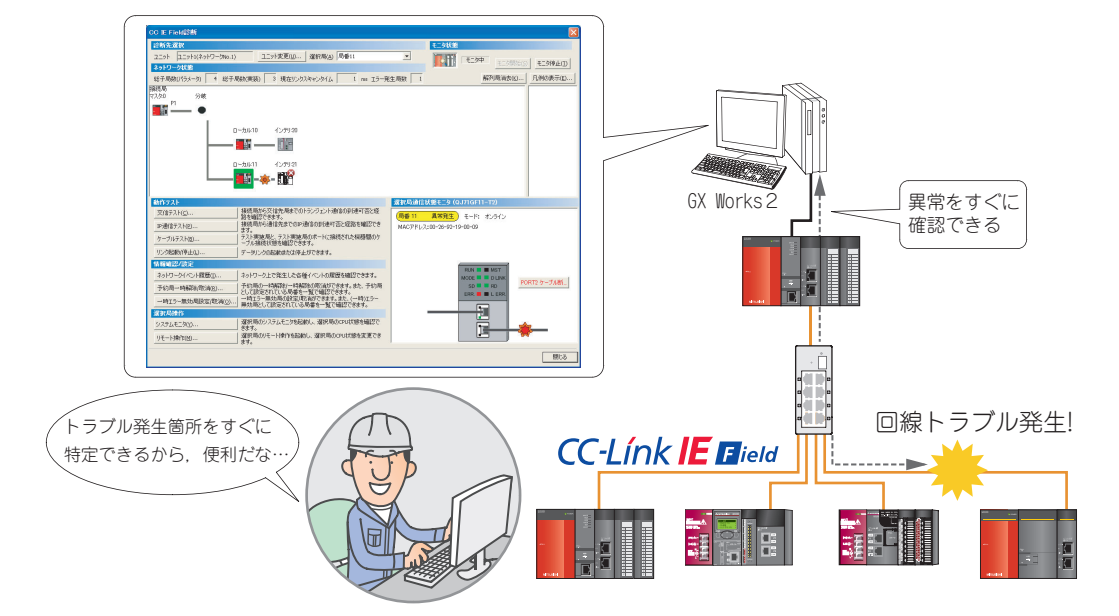

## <span id="page-10-0"></span>**CC-Link IE フィールドネットワークを使って みよう(マスタ局とローカル局の交信)**

CC-Link IE フィールドネットワークで,マスタ局とローカル局の交信をする場合は,以下の手順で行 います。

[〈1〉作業を行う前に\(P.10\)](#page-11-0) 必要な機材を準備します。

- [〈2〉システムを構築する\(P.11\)](#page-12-0) 準備したユニットを装着し,システムを構築します。
- [〈3〉マスタ局とローカル局を接続する\(P.13\)](#page-14-0) マスタ局とローカル局を Ethernet ケーブルで接続します。
- [〈4〉マスタ局のプロジェクトを作成する\(P.14\)](#page-15-0) マスタ・ローカルユニットをマスタ局として使用できるように設定します。 ローカル局との交信に必要なパラメータや,リンクデバイスと CPU ユニット のデバイス間で行うデータ転送の範囲(リフレッシュ範囲)を設定し、プログ ラムを作成します。
- [〈5〉ローカル局のプロジェクトを作成する\(P.21\)](#page-22-0) マスタ・ローカルユニットをローカル局として使用できるように設定します。 マスタ局との交信に必要なパラメータや,リンクデバイスと CPU ユニットの デバイス間で行うデータ転送の範囲(リフレッシュ範囲)を設定し、プログラ ムを作成します。
- [〈6〉動作を確認する\(P.25\)](#page-26-0) プログラムを実行し,GX Works2 のモニタ機能で動作を確認します。

## <span id="page-11-0"></span>**〈1〉作業を行う前に**

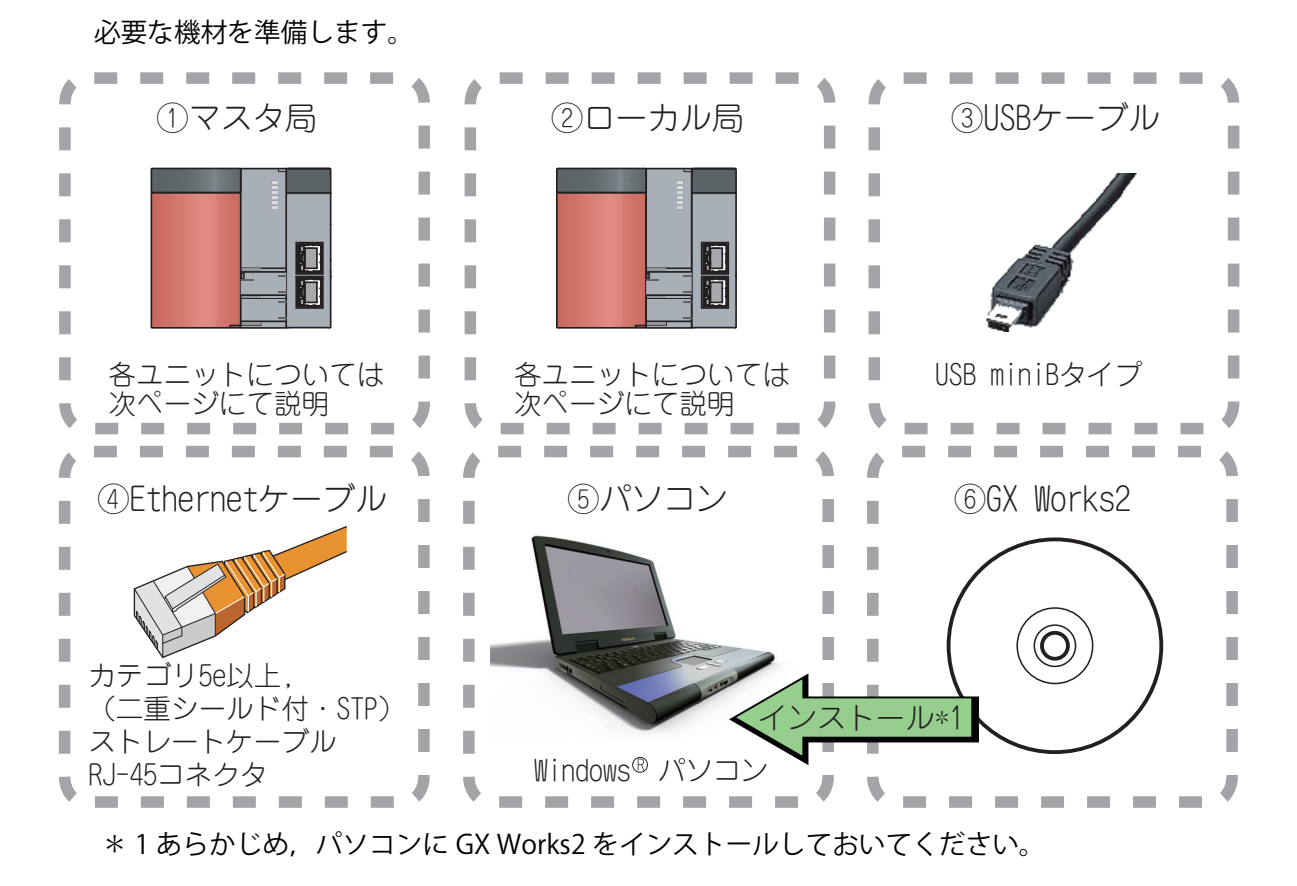

# $\langle 1|$

5

### **Point**

マスタ局,ローカル局には,シリアル No. の上 5 桁が "12012" 以降のユニバーサルモデル QCPU を使用します。

また, GX Works2 は Version 1.25B 以降を使用します。

### 参考

GX Works2 のインストールについては,以下のマニュアルを参照してください。 **ICF GX Works2 インストール手順書: BCN-P5704** 

## <span id="page-12-0"></span>**〈2〉システムを構築する**

### <span id="page-12-1"></span>1) システム構成例

本クイックスタートガイドでは,以下のシステム構成を例に挙げて説明します。 この例では,マスタ局とローカル局は同じユニットで構成します。

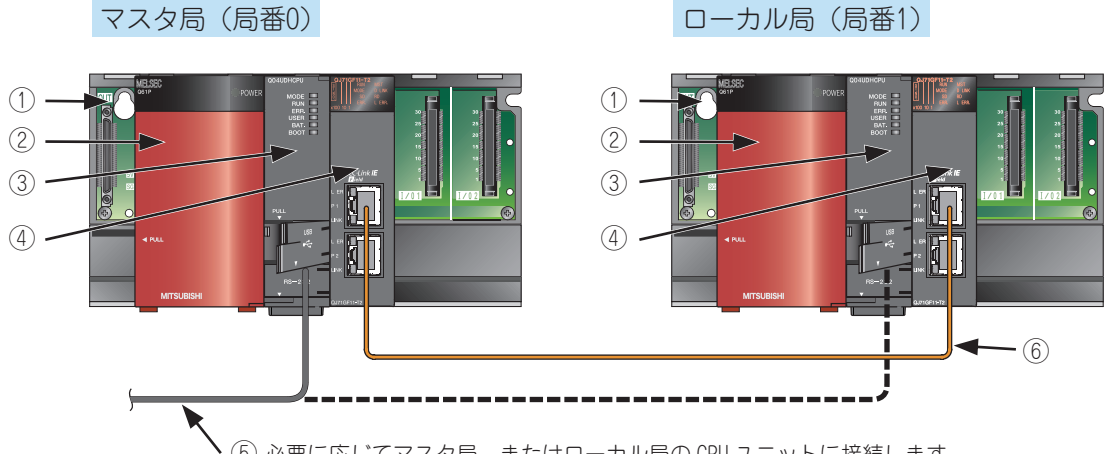

⑤ 必要に応じてマスタ局,またはローカル局の CPU ユニットに接続します。

\*電源ユニットへの配線は省略しています。

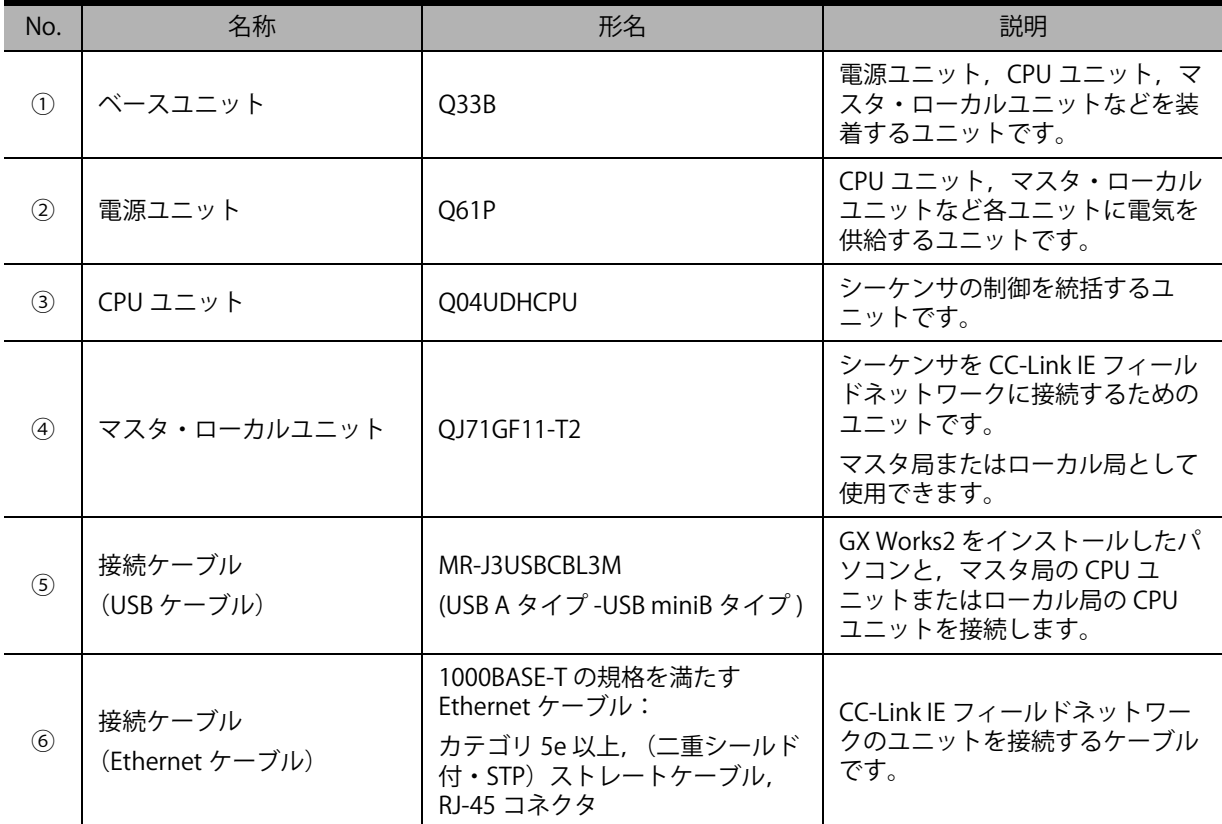

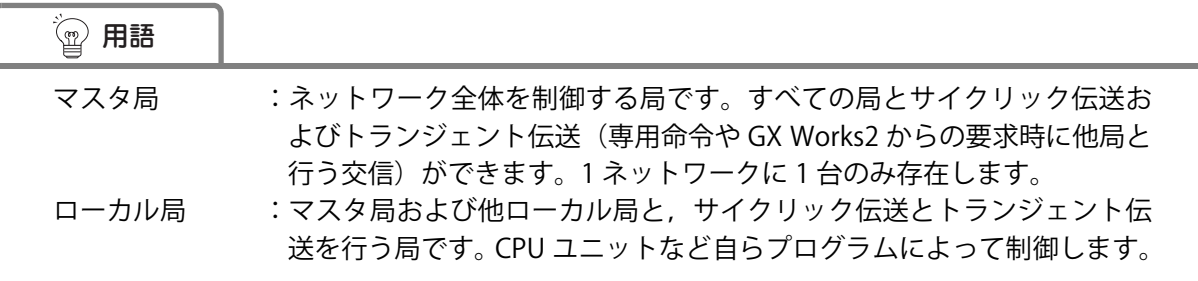

#### 2) ユニットの装着と配線を行う

「1) システム構成例」(P.11) のようにユニットを装着します。

#### *1.* マスタ局を構築する

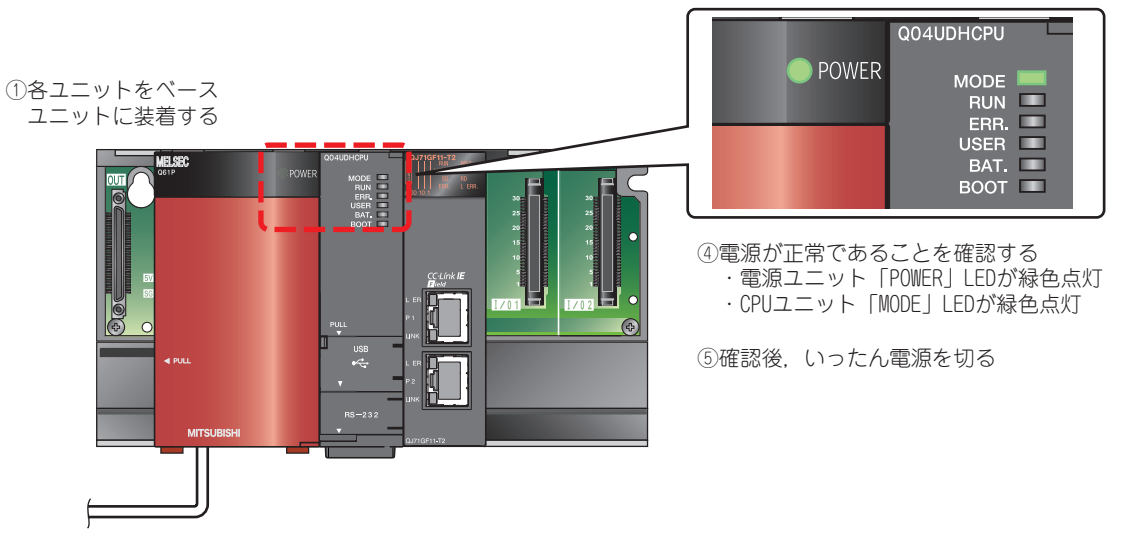

②電源ユニットの配線を行う ③CPUユニットをSTOP状態にして電源を投入する

### *2.* ローカル局を構築する

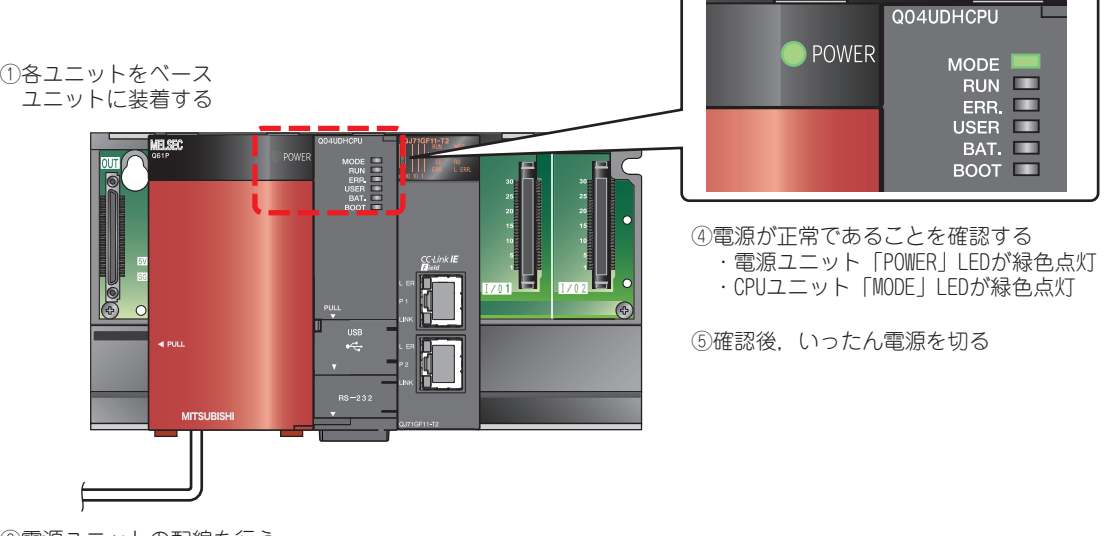

②電源ユニットの配線を行う

③CPUユニットをSTOP状態にして電源を投入する

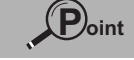

CPU ユニットの「ERR.」LED が赤色点滅,マスタ・ローカルユニットの「ERR.」LED が赤色 点灯する場合がありますが,この段階では問題ありません。 パラメータを書き込むと消灯します。

## <span id="page-14-0"></span>**〈3〉マスタ局とローカル局を接続する**

マスタ局とローカル局を Ethernet ケーブルで接続します。 マスタ局とローカル局の電源が OFF していることを確認してから作業してください。

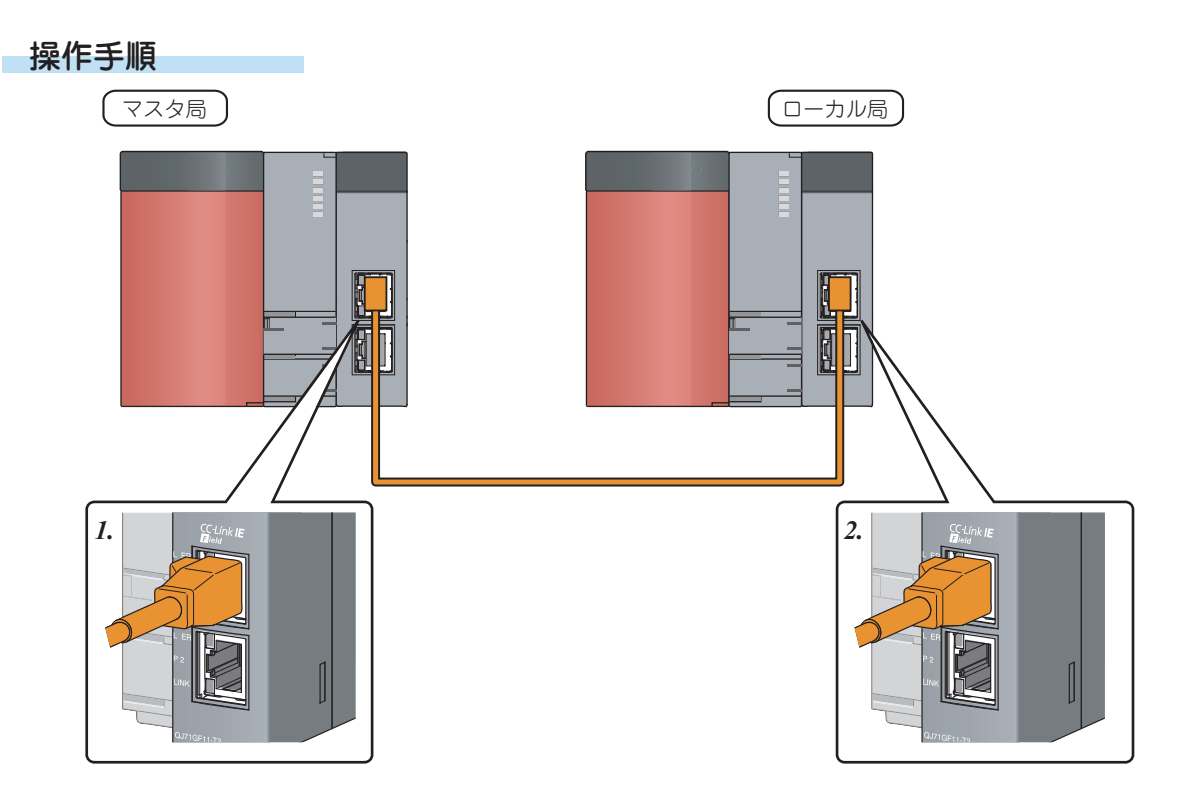

- *1.* コネクタの向きに注意して,マスタ局のマスタ・ローカルユニットに Ethernet ケーブルのコネクタをカチッと音がするまで押し込む
- *2.* コネクタの向きに注意して,ローカル局のマスタ・ローカルユニットに Ethernet ケーブルのコネクタをカチッと音がするまで押し込む
- *3.* マスタ局とローカル局の電源を ON にする
- *4.* Ethernet ケーブルを接続したポートの「LINK」 LED が緑色に点灯しているか確認する マスタ局,ローカル局をそれぞれ確認します。

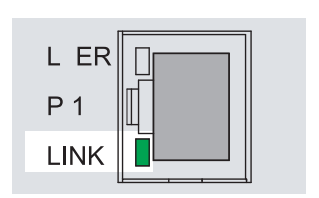

## <span id="page-15-0"></span>**〈4〉マスタ局のプロジェクトを作成する**

マスタ局のパラメータを設定し,プログラムを作成します。

### 1) リンクデバイスの割付け

マスタ局のリンクデバイスを以下のように割り付けて,ローカル局と交信します。

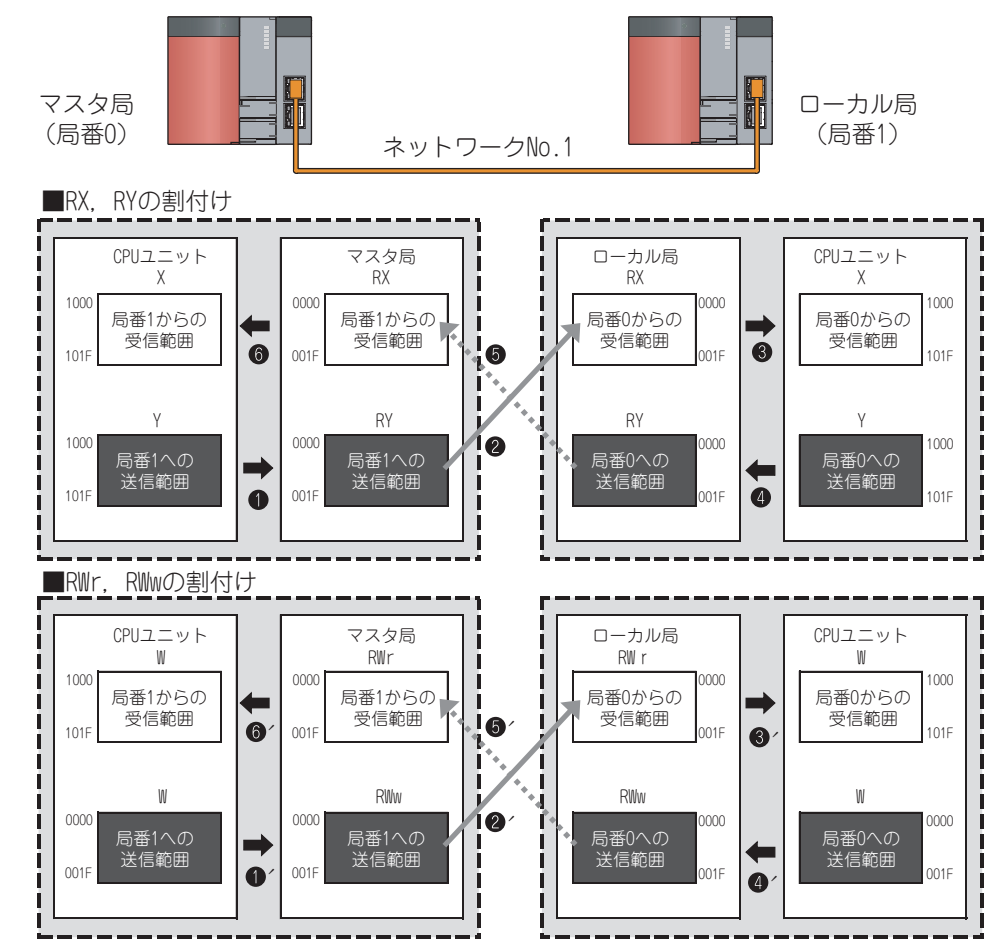

リンクデバイス RX,RY を使うことにより,マスタ局の出力がローカル局の入力として転送されます。 **■ CPU ユニットの Y の状態が、マスタ局の RY に転送されます。** 

**② マスタ局の RY の状態が, ローカル局の RX に転送されます。** 

ローカル局の RX の状態が,CPU ユニットの X に転送されます。

 $RWr$ , RWw を使う場合もマスタ局の出力がローカル局の入力として転送されます。(図 $\bigcirc$   $\uparrow$   $\sim$   $\bigcirc$   $\uparrow$  )

リンクデバイス RX,RY を使うことにより,ローカル局の出力がマスタ局の入力として転送されます。 **● CPU ユニットの Y の状態が、ローカル局の RY に転送されます。** 

**6**ローカル局の RY の状態が、マスタ局の RX に転送されます。

**6** マスタ局の RX の状態が, CPU ユニットの X に転送されます。

 $RWr$ , RWw を使う場合もローカル局の出力がマスタ局の入力として転送されます。(図 $\bullet$  ´ ~ $\bullet$  ´)

### 用語

リンクデバイス : CC-Link IEフィールドネットワークのユニットが内部に持っているデバイ スです。RX,RY はビット単位の情報を,RWr,RWw は 16 ビット単位(1 ワード)の情報を扱います。

プロジェクトを作成し,マスタ局のパラメータを設定します。

操作手順

### *1.* プロジェクトを作成する

① [ スタート ] → [ すべてのプログラム ] → [MELSOFT アプリケーション ] → [GX Works2] → [GX Works2] を選択

| <b>GI</b> Outlook Express<br>Windows Media Player |                           |
|---------------------------------------------------|---------------------------|
| すべてのブログラム(P)<br>■ MELSOFT アフツケーション                | GX Works2   THE GX Works2 |
| 2003370 0 シャットダウン(1)                              | <b>GU</b> GA WORKSZAULU   |
| $77.79 - F$                                       |                           |

起動後,GX Works2 のメイン画面が表示されます。

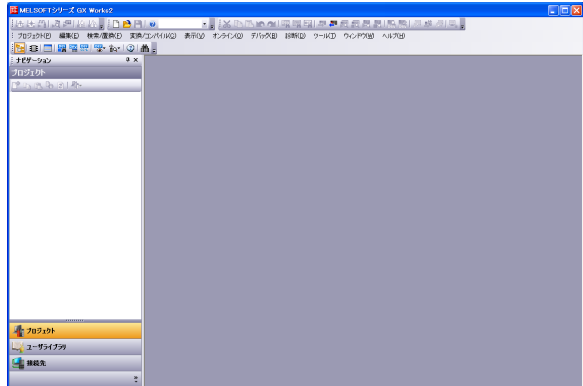

② メニュー [プロジェクト]→ [プロジェクトの新規 作成1を選択

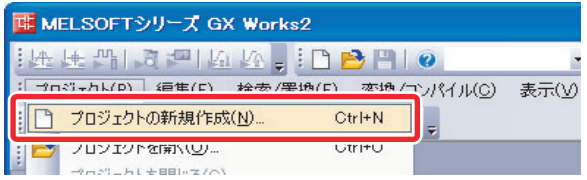

- ③ QCPU(Q モード)を選択
- ④ 使用する QCPU を選択 ( ここでは Q04UDH)
- **5 α ボタンをクリック**

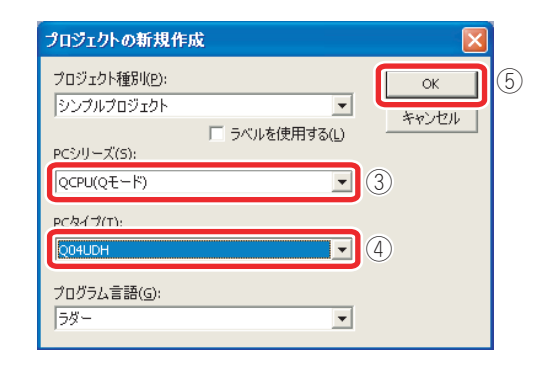

プロジェクトのツリーと回路画面が表示されます。

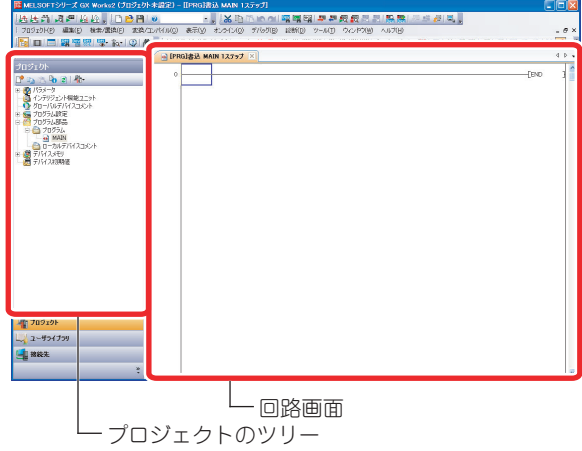

### *2.* マスタ局のパラメータを設定する

以下を設定し,マスタ・ローカルユニットをマスタ局 として動作させます。

- ・ネットワーク種別,先頭 I/O No.,ネットワーク No., 接続するスレーブ局 (子局) の数, モード
- ・ローカル局のリンクデバイスの範囲
- ・リンクデバイスのリフレッシュ範囲
- ① プロジェクトのツリーから [ パラメータ ] → [ ネッ トワークパラメータ ] → [Ethernet/CC IE/ MELSECNET] をダブルクリック

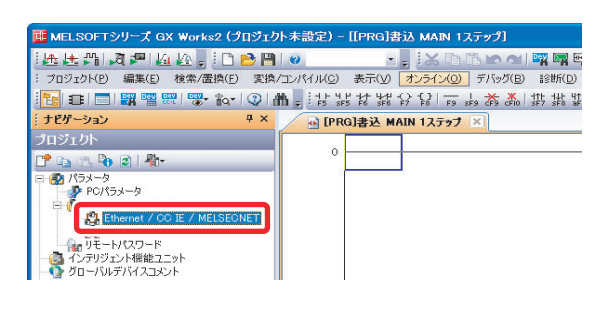

- 「ネットワークパラメータ Ethernet/CC IE/ MELSECNET 枚数設定」画面が表示されます。
- ② ユニット 1 のパラメータを以下のように設定
- 3 ネットワーク構成設定 をクリック

**■ [PRG]書込 MAIN 1ステップ ■ネットワークパラメータ Ether... |×|** 

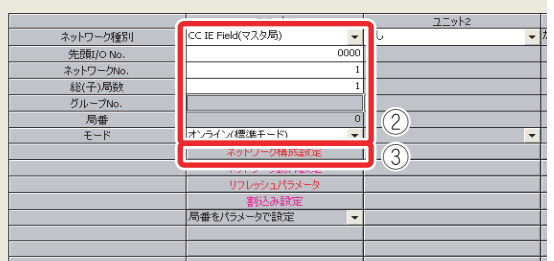

 $\langle \bm{4} \rangle$ 

「ネットワークパラメータ CC IE Field ネットワー ク構成設定 ユニット No.:1」画面が表示されます。

- ④ 局番 1 の局種別とリンクデバイスの範囲を以下の ように設定
- 5 酸率 ボタンをクリック

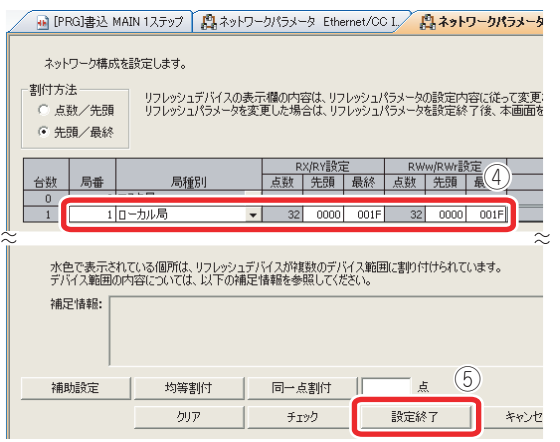

「ネットワークパラメータ Ethernet/CC IE/ MELSECNET 枚数設定」画面に戻り,

■ ネットワーク構成設定 ■ の文字の色が赤から青に変 化します。

6 リルシュパラメータ をクリック

#### **■ [PRG]書込 MAIN 1ステップ 【】ネットワークパラメータ Ether... |×|**

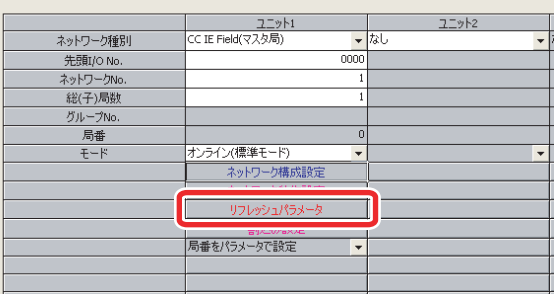

 「ネットワークパラメータ CC IE Field リフレッシュ パラメータ ユニット No.:1」画面が表示されます。

- ⑦ リンクデバイスのリフレッシュ範囲と,CPU ユ ニットの割付けを以下のように設定
- 8 設定終了 ボタンをクリック

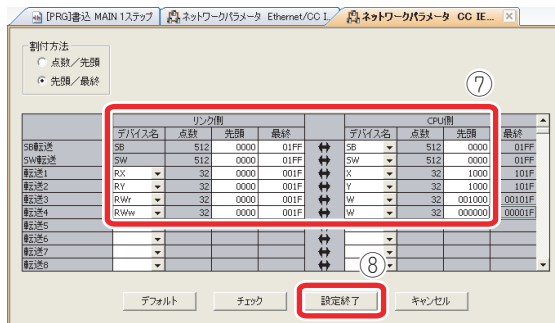

「ネットワークパラメータ Ethernet/CC IE/ MELSECNET 枚数設定」画面に戻り, | リフレッシュパラメータ | の文字の色が赤から青に変

化します。

⑨「ネットワークパラメータ Ethernet/CC IE/ MELSECNET 枚数設定」画面の <mark>■ 設定終了 本</mark>ボタン をクリック

これで,マスタ局のパラメータの設定が完了しま した。

#### 用語

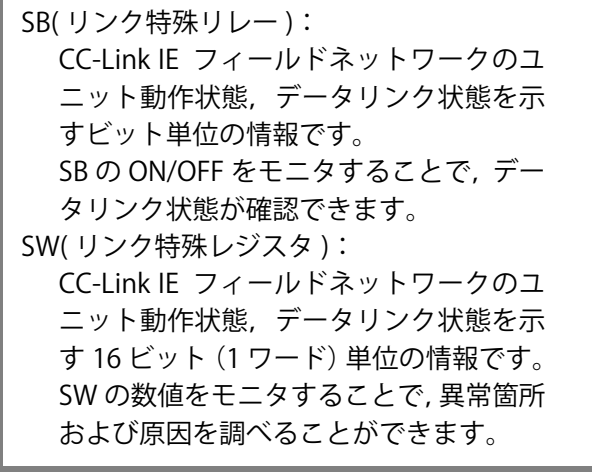

以下のプログラムを作成します。

**●特殊リレー SM412 (1 秒クロック)で 0.5 秒ごとに Y1000 の ON/OFF を切り替えます。 21秒ごとに WO の値を1ずつプラスします。** 

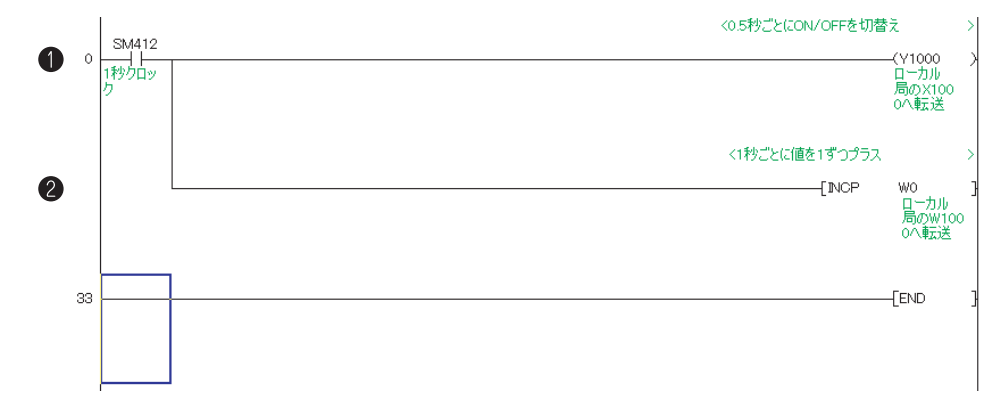

#### **操作手順**

① プログラムを入力

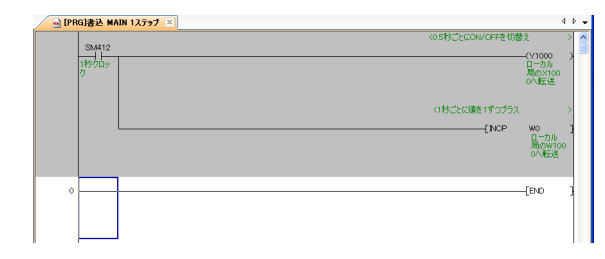

② メニュー [変換/コンパイル]→[変換]を選択

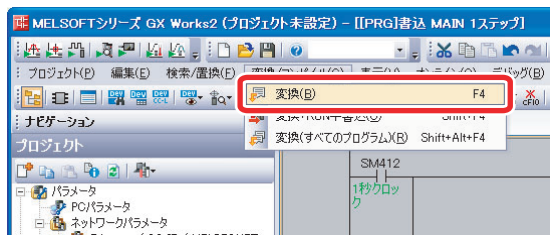

変換を実施すると入力した回路が整えられ、完了する と画面のグレー表示が白色になります。

③ メニュー[プロジェクト]→[プロジェクトの名前 を付けて保存 ] を選択

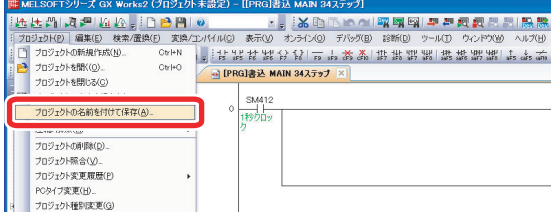

「プロジェクトの名前を付けて保存」画面が表示さ れます。

- ④ 保存する場所を選択
- ⑤ ファイル名,タイトルを入力
- 6 保存(S) ボタンをクリック

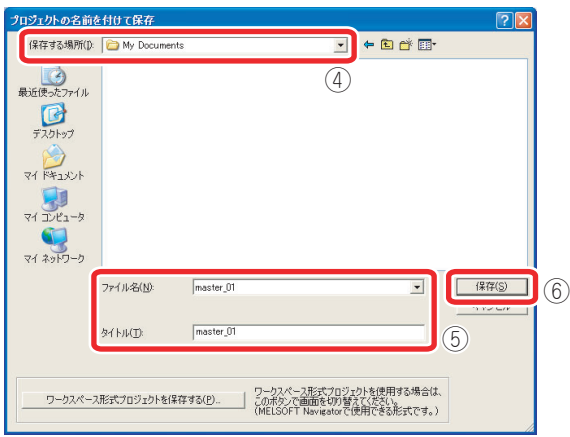

⑦ ボタンをクリック

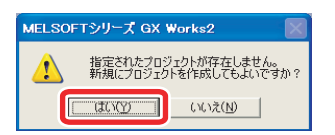

プロジェクトが保存されます。

<span id="page-19-0"></span>マスタ局の CPU ユニットに接続し,パラメータとプログラムを書き込みます。CPU ユニットは STOP 状態にしておきます。

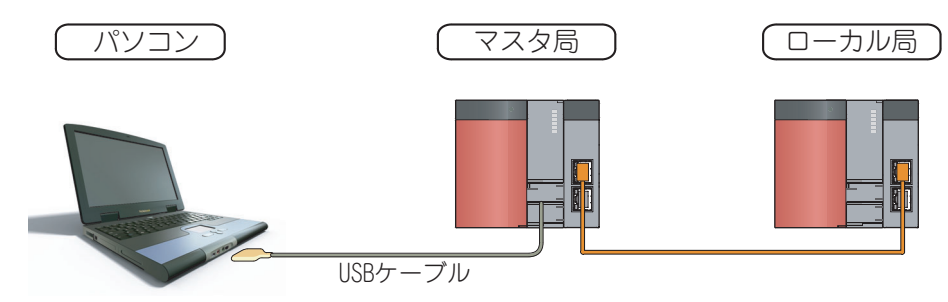

操作手順

- *1.* パソコンとマスタ局の CPU ユニット を USB ケーブルで接続する
- *2.* GX Works2 とシーケンサの接続を設 定する
- ① [ 接続先 ] をクリック
- ② 接続先データ名をダブルクリック

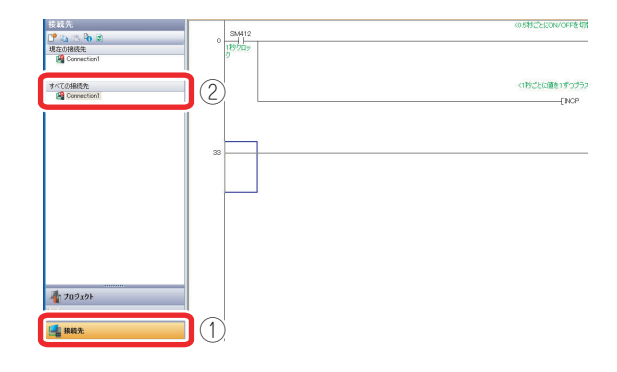

「接続先設定」画面が表示されます。

3 シャンサ語話を ポタンをクリック

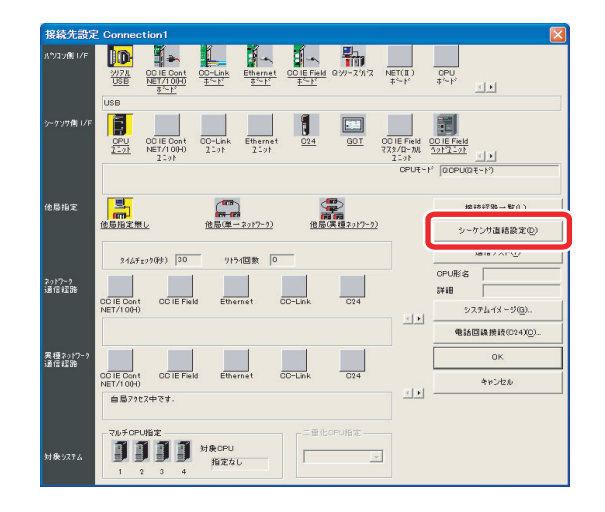

④ ボタンをクリック

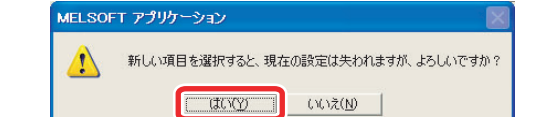

- (5) ボタンをクリック
- $\begin{pmatrix} 100 \\ \hline 00 \\ \hline 00 \\ 100 \end{pmatrix}$ <br>他局(単一2<sub>2</sub>):7~2) 他局保護29):7~2)  $#363736 - 52(1.).$ **DED**<br>他局指定無し  $\overline{a}$ 通信テスト(I)  $\text{MAF}_{\Sigma} \text{y} \text{y} \text{y} \text{y} \quad \boxed{30} \quad .$  $9154圖數  $0$$ 正常に接続した場合は接続完了の画面が表示され ます。 **6 M ポタンをクリック** 
	- MELSOFT アプリケーション 1 Q04UDHCPUとの接続に成功しました。  $\sqrt{2\pi}$
- ②「接続先設定」画面の  $\overline{0}$  ボタンをクリック

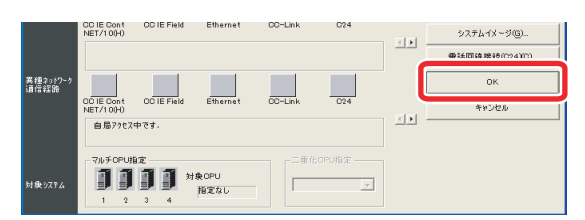

これで,接続設定が完了しました。

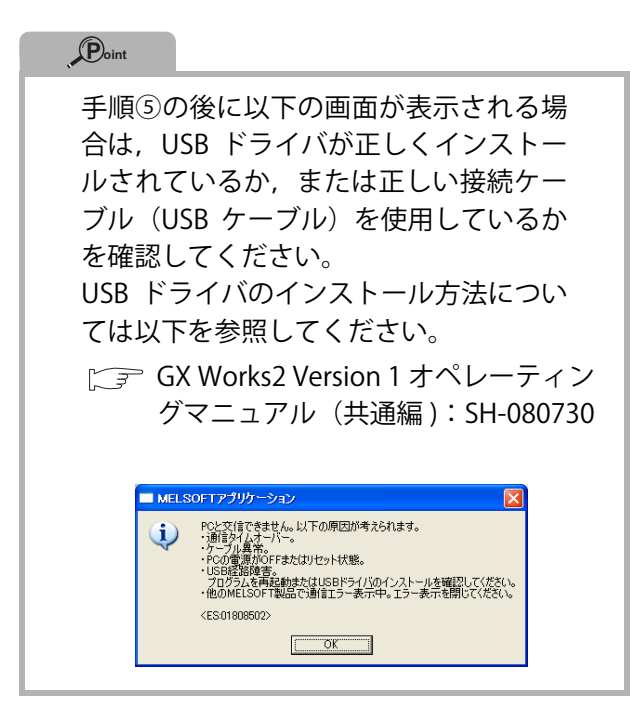

### *3.* CPU ユニットをフォーマットする

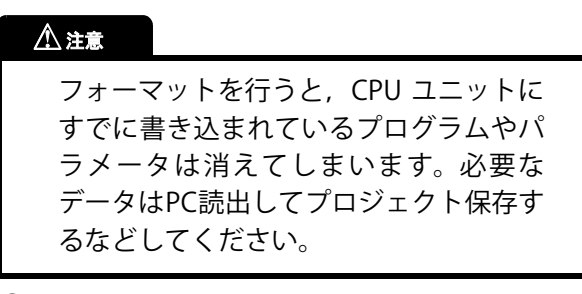

① メニュー [ オンライン ] → [PC メモリ操作 ] → [PC メモリフォーマット ] を選択

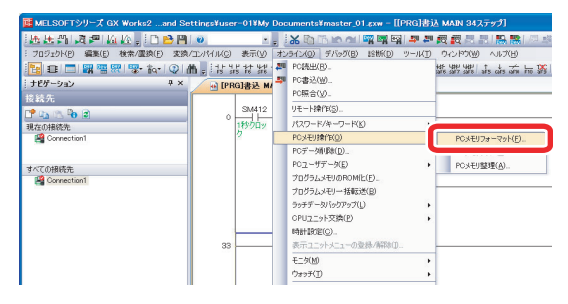

「PC メモリフォーマット」画面が表示されます。

- ② 対象メモリの中から「プログラムメモリ」を選択
- 3 実行(E) ボタンをクリック

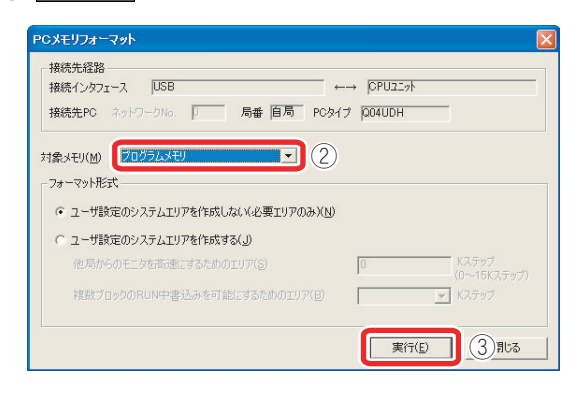

- ④ ボタンをクリック MELSOFTアプリケーション メモリフォーマットを実行します。<br>よろしいですか? **FUNCO NO.** CONTROL
- (5) <sup>ok</sup> ボタンをクリック

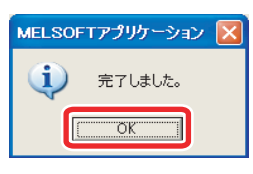

これで,CPU ユニットのフォーマットが完了しま した。

**■BUS | ボタンをクリックして**,「PC メモリ フォーマット」画面を閉じます。

### *4.* パラメータとプログラムを書き込む

① メニュー [ オンライン ] → [PC 書込 ] を選択

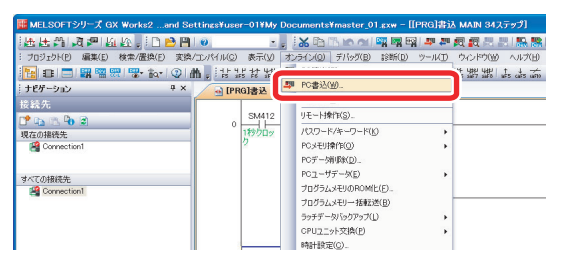

「オンラインデータ操作」画面が表示されます。

- 2 パットナルの ボタンをクリック
- 3 | 新田 ボタンをクリック

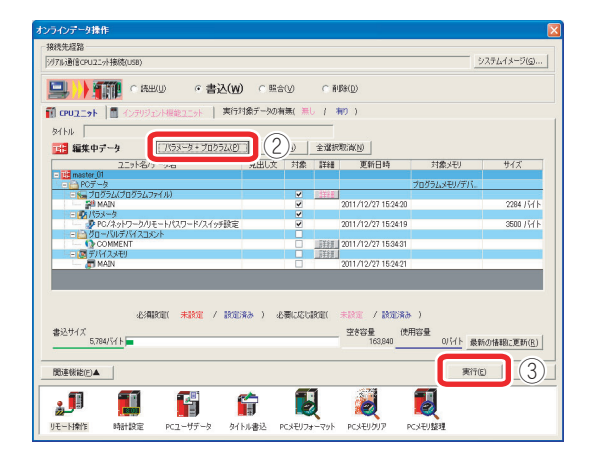

 $\langle \bm{4} \rangle$ 

④ PC 書込が終了したら「PC 書込」画面の 開い ポタンをクリック

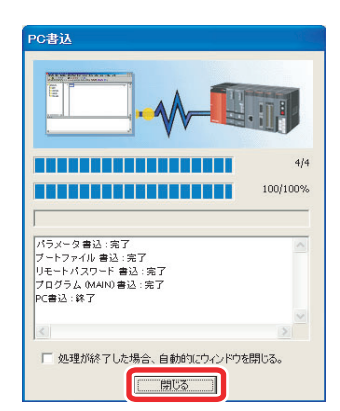

⑤「オンラインデータ操作」画面の ボタン をクリック

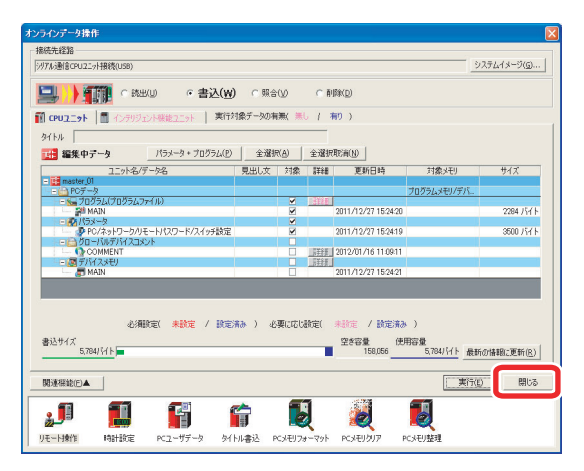

⑥ CPU ユニットのスイッチを 1 秒以上「RESET」側に 倒し,「ERR.」LED が点滅してから消灯するのを確認

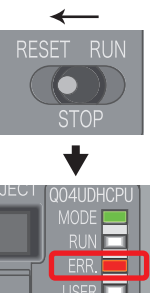

⑦ CPU ユニットのスイッチから手を離す スイッチが自動で「STOP」の位置に戻ります。

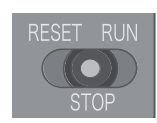

⑧ メニュー [ プロジェクト ] → [ プロジェクトの上書 き保存 ] を選択

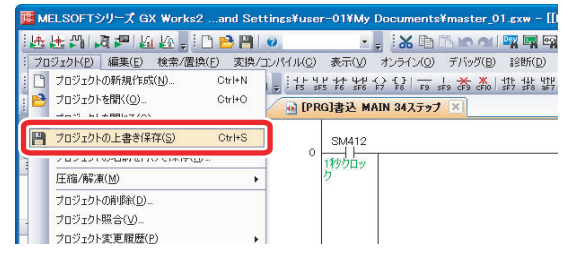

- ⑨ メニュー [ プロジェクト ] → [ プロジェクトを閉じ る ] を選択
- 10 | はい ポタンをクリック

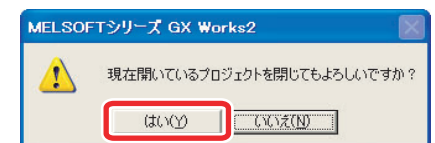

### <span id="page-22-0"></span>**〈5〉ローカル局のプロジェクトを作成する**

ローカル局のパラメータを設定し,プログラムを作成します。

### 1) パラメータを設定する

プロジェクトを作成し,ローカル局のパラメータを設定します。

#### 操作手順

- *1.* プロジェクトを作成する
- ① メニュー [ プロジェクト ] → [ プロジェクトの新規 作成1を選択

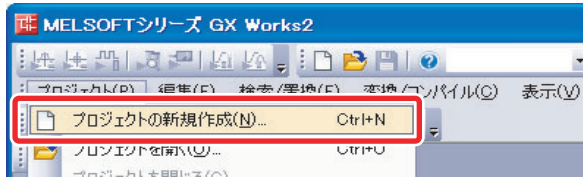

- ② QCPU(Q モード)を選択
- ③ 使用する QCPU を選択 ( ここでは Q04UDH)
- 4 | OK | ボタンをクリック

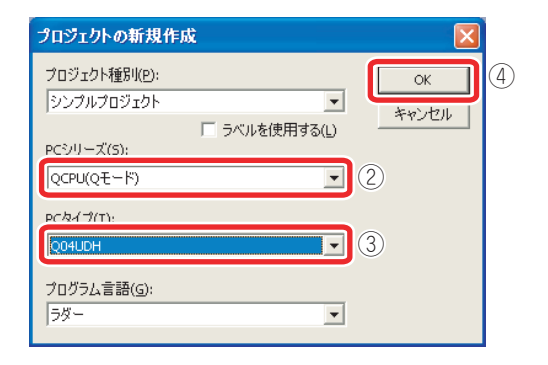

⑤ [ プロジェクト ] をクリック

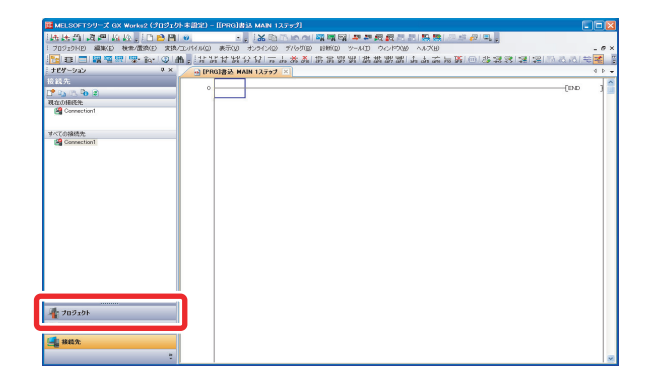

プロジェクトのツリーが表示されます。

### *2.* ローカル局のパラメータを設定する

以下を設定し,マスタ・ローカルユニットをローカル 局として動作させます。

- ・ネットワーク種別,先頭 I/O No.,ネットワーク No.,局番,モード
- ・リンクデバイスのリフレッシュ範囲
- ① プロジェクトのツリーから [ パラメータ ] → [ ネッ トワークパラメータ ] → [Ethernet/CC IE/ MELSECNET] をダブルクリック

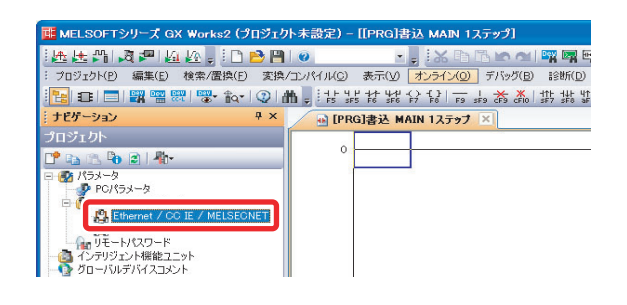

「ネットワークパラメータ Ethernet/CC IE/ MELSECNET 枚数設定」画面が表示されます。

- ② ユニット 1 のパラメータを以下のように設定
- ③ リフレッシュパラメータ | をクリック

**■ [PRG]書込 MAIN 1ステップ ■ネットワークパラメータ Ether...** |× |

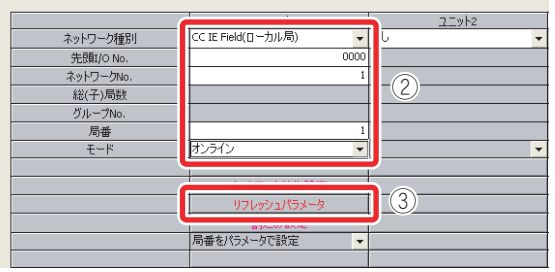

「ネットワークパラメータ CC IE Field リフレッシュ パラメータ ユニット No.:1」画面が表示されます。

- ④ リンクデバイスのリフレッシュ範囲と,CPU ユ ニットの割付けを以下のように設定
- ⑤ ボタンをクリック

A PRG連込 MAIN 1ステップ | 風ネットワークパラメータ Ethernet/CCL/ 風ネットワークパラメータ CC IE... 区|

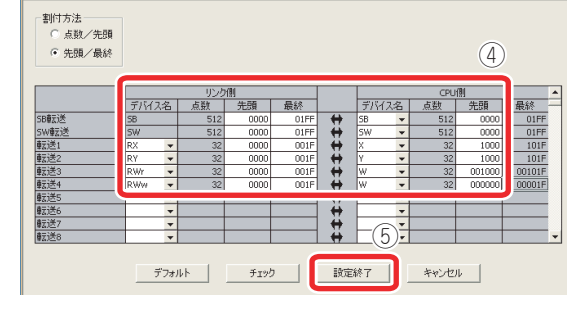

- 「ネットワークパラメータ Ethernet/CC IE/ MELSECNET 枚数設定」画面に戻り, リフレッシュパラメータ の文字の色が赤から青に変 化します。
- ⑥「ネットワークパラメータ Ethernet/CC IE/ MELSECNET 枚数設定」画面の <sup>読定終了</sup> ボタン をクリック
	- これで,ローカル局のパラメータの設定が完了し ました。

### 2) プログラムを作成する

ローカル局のプロジェクトで以下のプログラムを作成します。

**● マスタ局の Y1000 の状態を X1000 で受信し, M1000 の ON/OFF を切り替えます。 2** マスタ局の W0 の状態を W1000 で受信し、その値を D1000 に格納します。

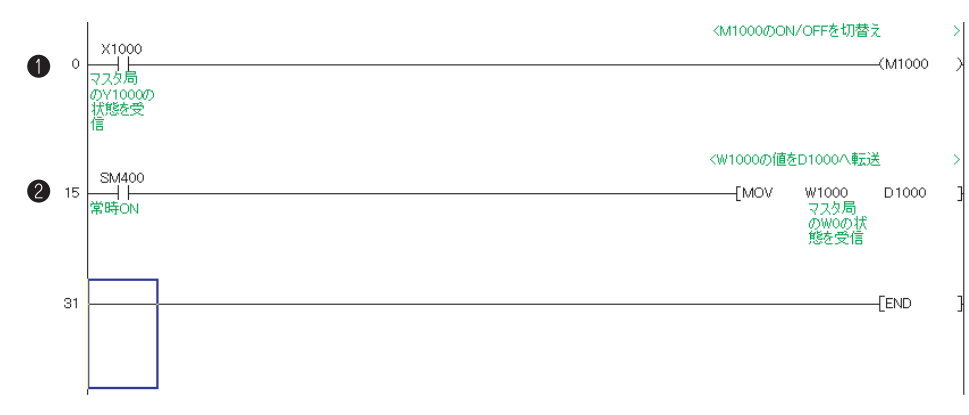

5

#### 操作手順

① プログラムを入力

 $\mathcal{L}_{\mathrm{eff}}$ 

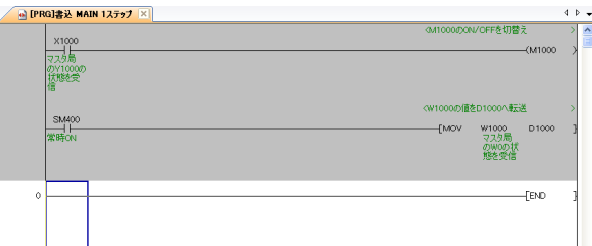

② メニュー [変換/コンパイル]→ [変換]を選択

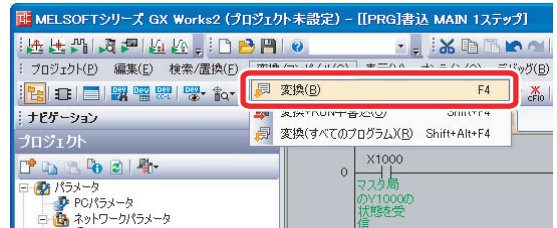

変換を実施すると入力した回路が整えられ、完了する と画面のグレー表示が白色になります。

③ メニュー [プロジェクト]→ [プロジェクトの名前 を付けて保存 ] を選択

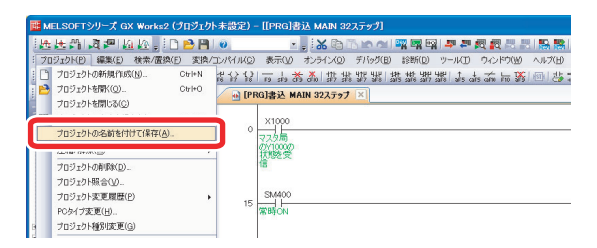

「プロジェクトの名前を付けて保存」画面が表示さ れます。

- ④ 保存する場所を選択
- ⑤ ファイル名,タイトルを入力
- 6 保存(S) ボタンをクリック

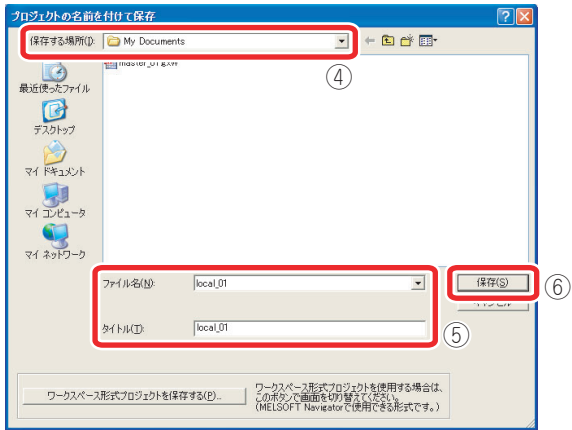

⑦ ボタンをクリック

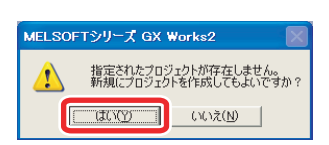

プロジェクトが保存されます。

### 3) CPU ユニットにパラメータとプログラムを書き込む

ローカル局の CPU ユニットに接続し,パラメータを書き込みます。CPU ユニットは STOP 状態にし ておきます。

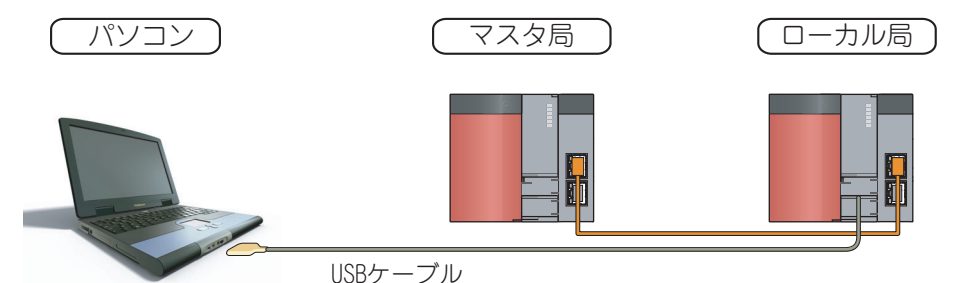

操作手順

- *1.* パソコンとローカル局の CPU ユニッ トを USB ケーブルで接続する
- *2.* GX Works2 とシーケンサの接続, CPU ユニットのフォーマット,CPU ユニットへのパラメータとプログラ ムの書込みを行う

参考

手順はマスタ局の場合と同様です。 [「〈4〉マスタ局のプロジェクトを作成](#page-15-0) [する](#page-15-0)」[の「4\) CPU ユニットにパラメー](#page-19-0) [タとプログラムを書き込む」\(P.18\)](#page-19-0)

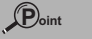

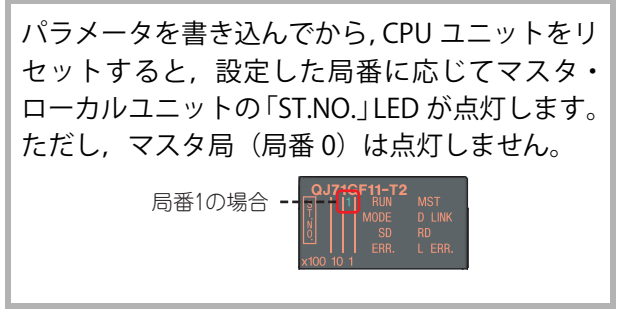

マスタ局とローカル局が正常にデータリンクしていることを,GX Works2 で確認します。

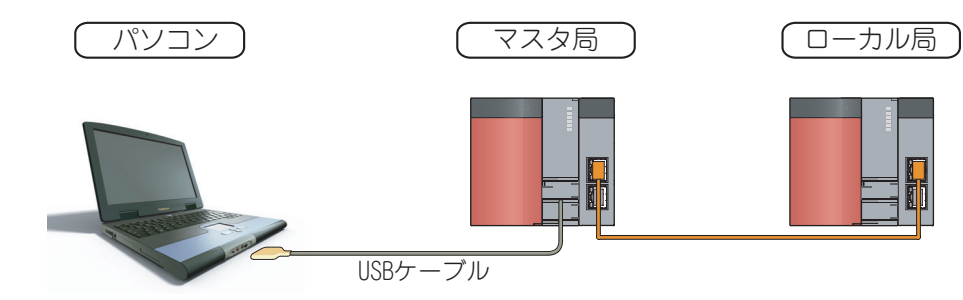

操作手順

*1.* パソコンとマスタ局の CPU ユニット を USB ケーブルで接続する

### *2.* マスタ局のプロジェクトを開く

- ① メニュー[プロジェクト]→[プロジェクトを開 く]を選択 「プロジェクトを開く」画面が表示されます。
- 
- ② マスタ局のプロジェクトを選択
- 3 | 駅(の) ボタンをクリック

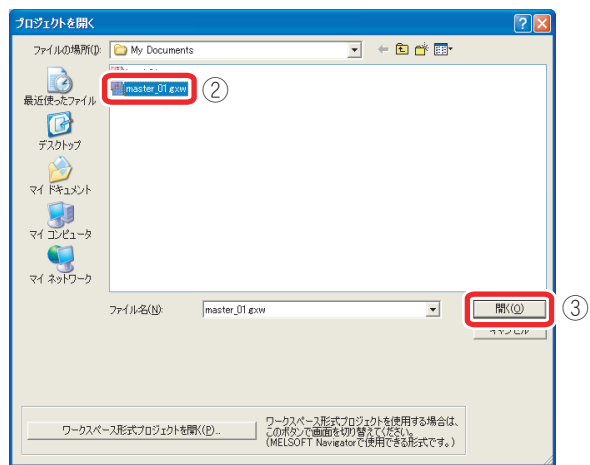

マスタ局のプロジェクトが開きます。

*3.* 「CC IE Field 診断」画面を表示する

①メニュー「診断]→ [CC IE Field 診断]を選択

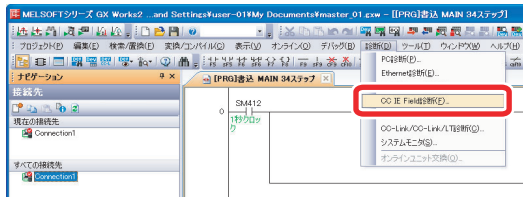

「CC IE Field 診断」画面が表示されます。

「ネットワーク状態」に 3, △, → → , ?)が表示 されていなければ,正常にデータリンクできてい ます。

② ネットワークの状態を確認後, 開る ボタンを クリック

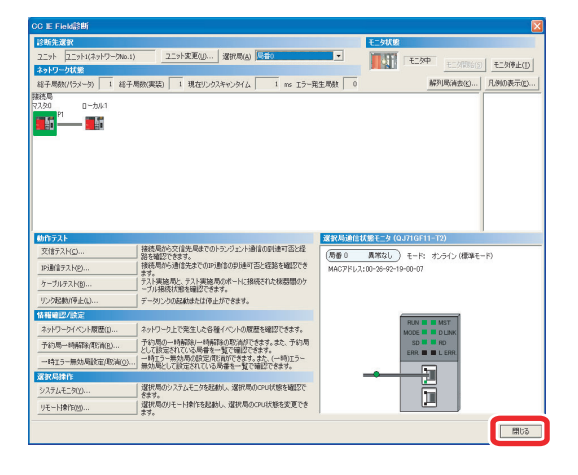

**Point** 3, A, → → ?)が表示されている場合は、異常 が発生しています。詳細は,以下を参照してくだ さい。 [「便利な機能\(CC-Link IE フィールド](#page-49-0) [ネットワーク診断\)」\(P.48\)](#page-49-0)

### <span id="page-26-0"></span>**〈6〉動作を確認する**

GX Works2 のモニタ機能で動作を確認します。

### 1) データ交信の流れ

マスタ局とローカル局のプログラム間で,以下のようにデータ交信します。

**●マスタ局の Y1000 の ON/OFF にともない,ローカル局の X1000 の ON/OFF が切り替わります。** 

**2** マスタ局の W0 が 1 ずつ増えるごとに, ローカル局の W1000 の値が 1 ずつ増えます。

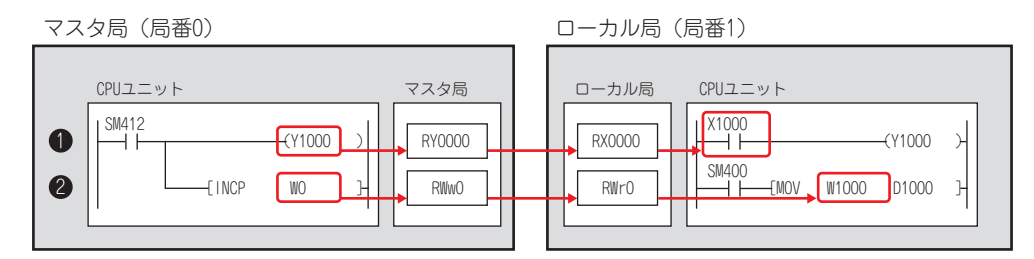

2) CPU ユニットに書き込んだプログラムを実行する

マスタ局とローカル局のそれぞれで CPU ユニットを RUN 状態にします。

操作手順

*1.* CPU ユニットのスイッチを「RUN」 側に倒す

> RIN **FSET**

CPU ユニットの「RUN」LED が点灯し,プログラ ムが実行されます。

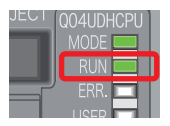

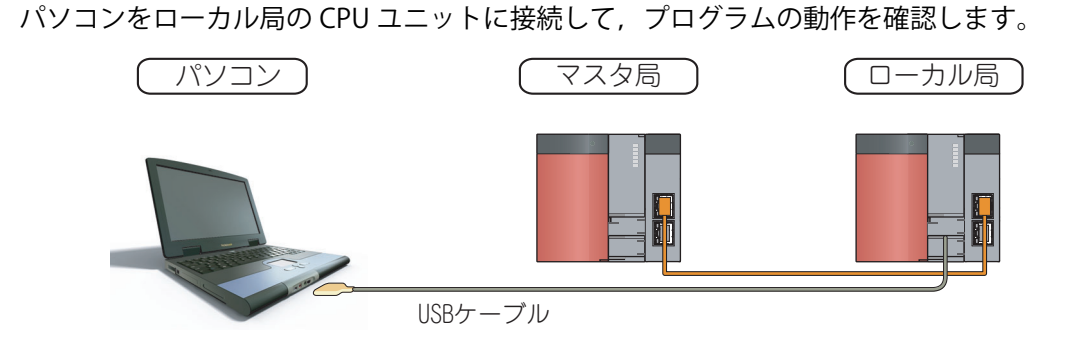

操作手順 ÷.

- *1.* ローカル局のプログラム表示画面を モニタモードにする
- ① メニュー [ オンライン ] → [ モニタ ] → [ モニタ開 始(全ウィンドウ)] を選択

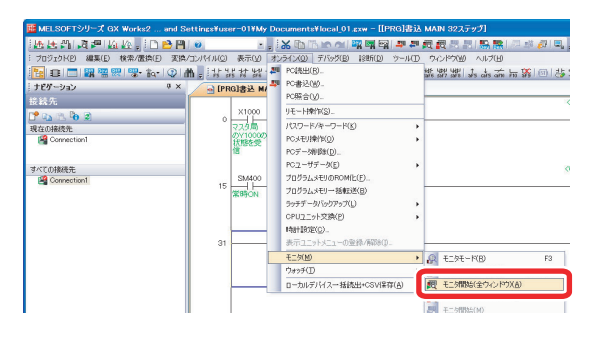

- *2.* 動作を確認する
- ① X1000 が点滅していることを確認します。
- ② W1000 の値が 1 秒ごとに 1 ずつプラスされている ことを確認します。

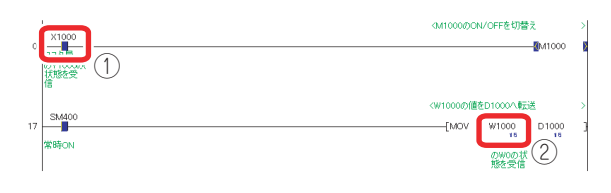

 $\langle 6 \rangle$ 

## <span id="page-28-0"></span>**CC-Link IE フィールドネットワークを使って みよう(マスタ局とインテリジェントデバイ ス局の交信)**

CC-Link IE フィールドネットワークで、マスタ局とインテリジェントデバイス局の交信をする場合は, 以下の手順で行います。 ここでは,インテリジェントデバイス局にヘッドユニットを使用します。

- [〈1〉作業を行う前に\(P.28\)](#page-29-0) 必要な機材を準備します。
- [〈2〉システムを構築する\(P.29\)](#page-30-0) 準備したユニットを装着し,システムを構築します。
- 〈3〉マスタ局とインテリジェントデバイス局を接続する (P.32) マスタ局とインテリジェントデバイス局を Ethernet ケーブルで接続します。
- [〈4〉マスタ局のプロジェクトを作成する\(P.33\)](#page-34-0) マスタ・ローカルユニットをマスタ局として使用できるように設定します。 インテリジェントデバイス局との交信に必要なパラメータや,リンクデバイス と CPU ユニットのデバイス間で行うデータ転送の範囲(リフレッシュ範囲) を設定し,プログラムを作成します。
- [〈5〉インテリジェントデバイス局のプロジェクトを作成する\(P.40\)](#page-41-0) インテリジェントデバイス局に CC-Link IE フィールドネットワークのパラメー タを設定します。
- [〈6〉動作を確認する\(P.46\)](#page-47-0) プログラムを実行し,動作を確認します。

6  $\langle 1 \rangle$  $\langle 2 \rangle$  $\langle 3\rangle$  $\langle 4 \rangle$  $\langle 5 \rangle$  $\langle 6 \rangle$ 

## <span id="page-29-0"></span>**〈1〉作業を行う前に**

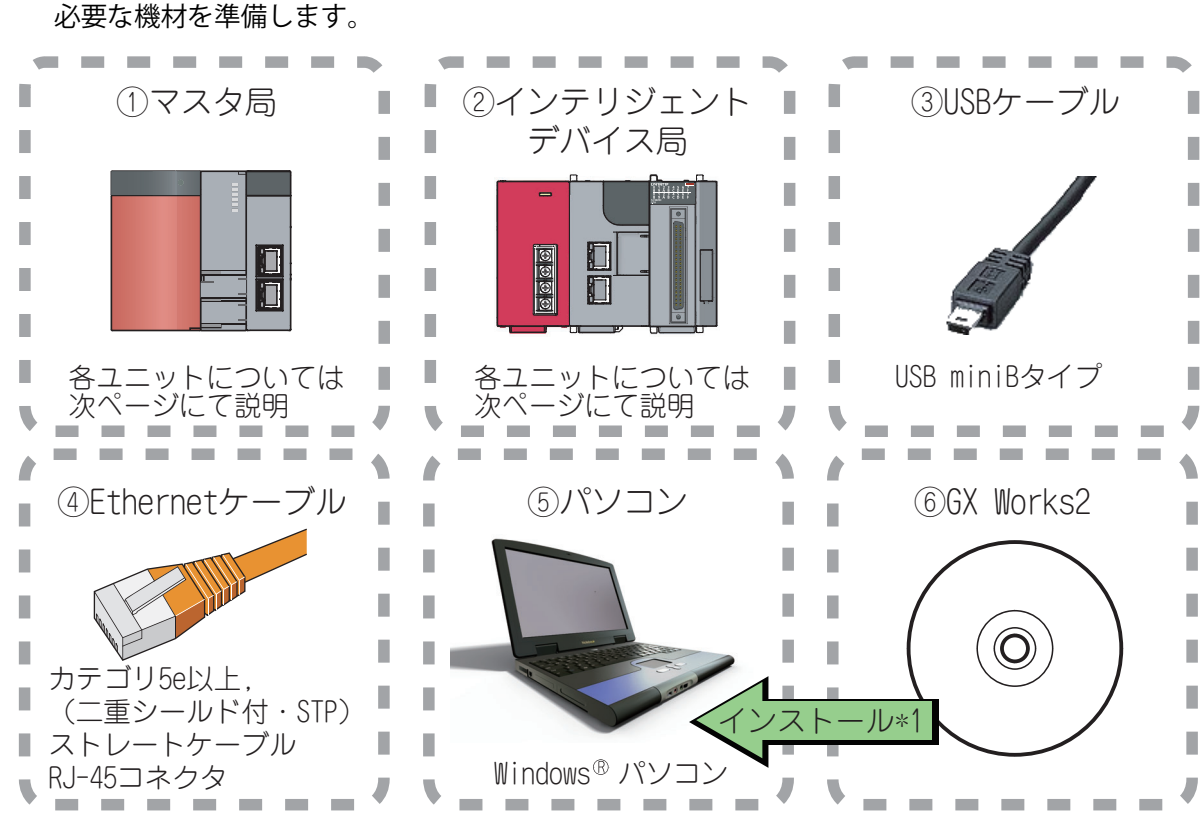

\* 1 あらかじめ,パソコンに GX Works2 をインストールしておいてください。

### **Point**

マスタ局には,シリアル No. の上 5 桁が "12012" 以降のユニバーサルモデル QCPU を使用し ます。

また, GX Works2 は Version 1.25B 以降を使用します。

### 参考

GX Works2 のインストールについては,以下のマニュアルを参照してください。 **『◯ GX Works2 インストール手順書:BCN-P5704** 

## <span id="page-30-0"></span>**〈2〉システムを構築する**

### <span id="page-30-1"></span>1) システム構成例

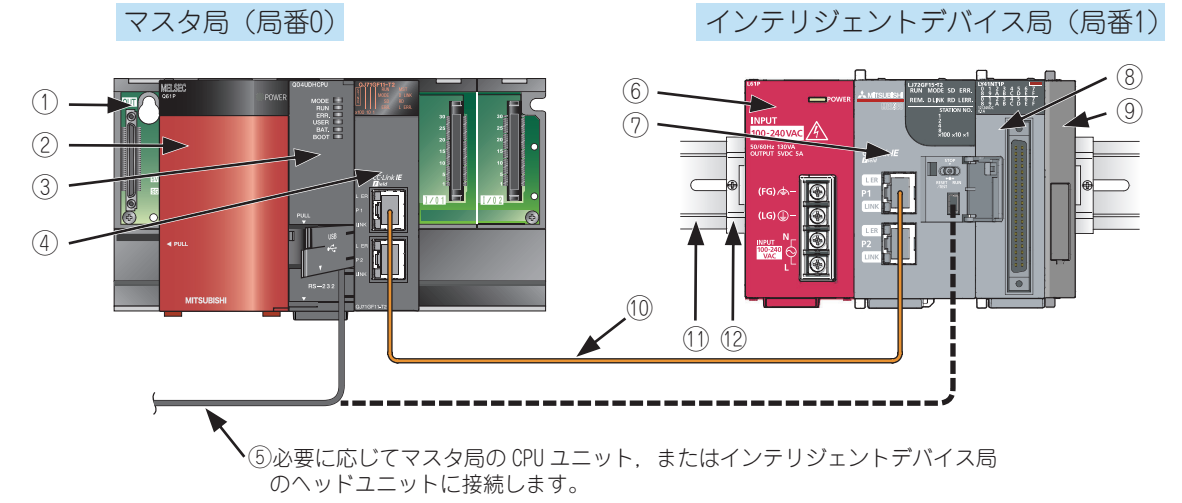

本クイックスタートガイドでは,以下のシステム構成を例に挙げて説明します。

\*電源ユニットへの配線は省略しています。

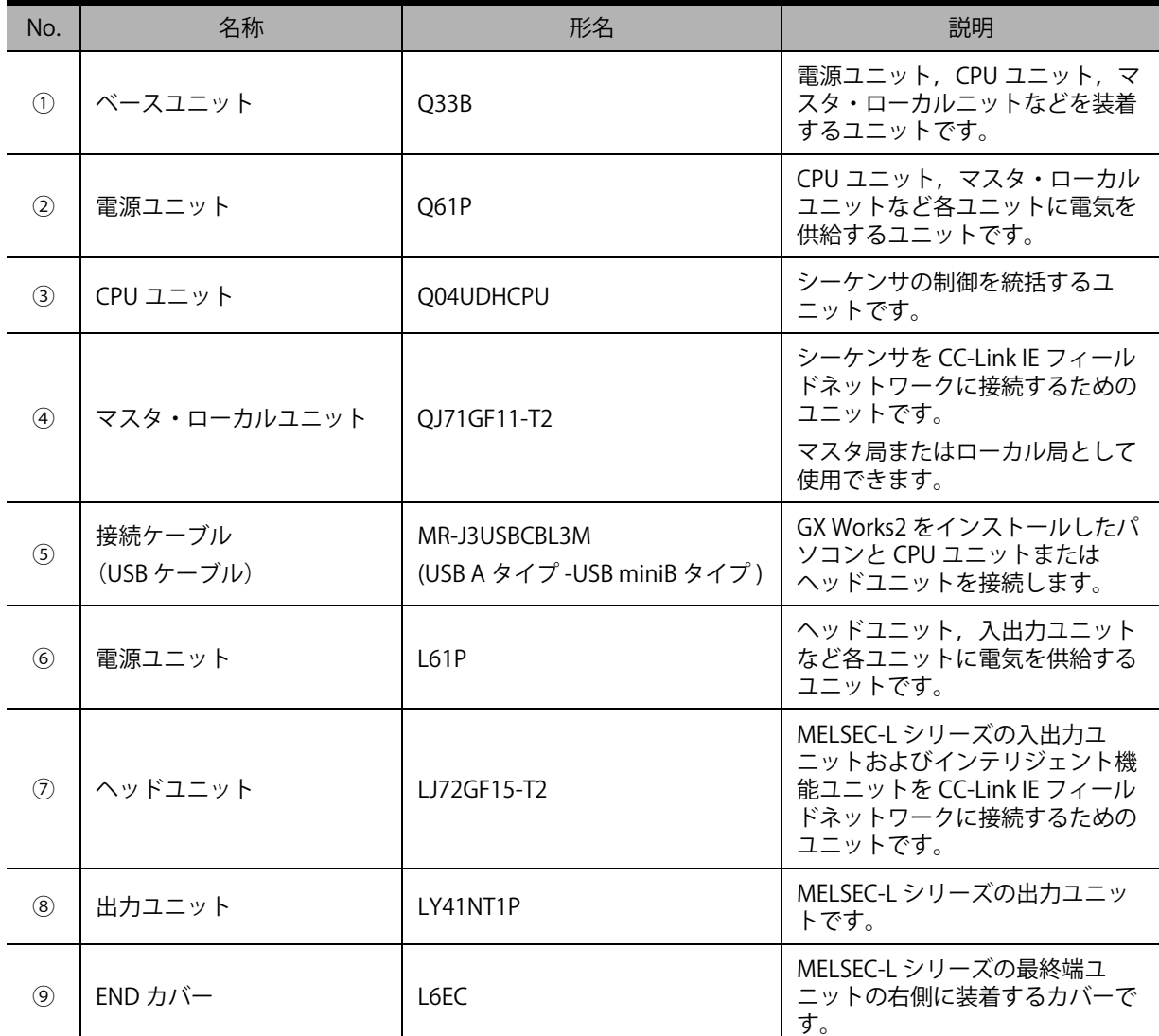

6

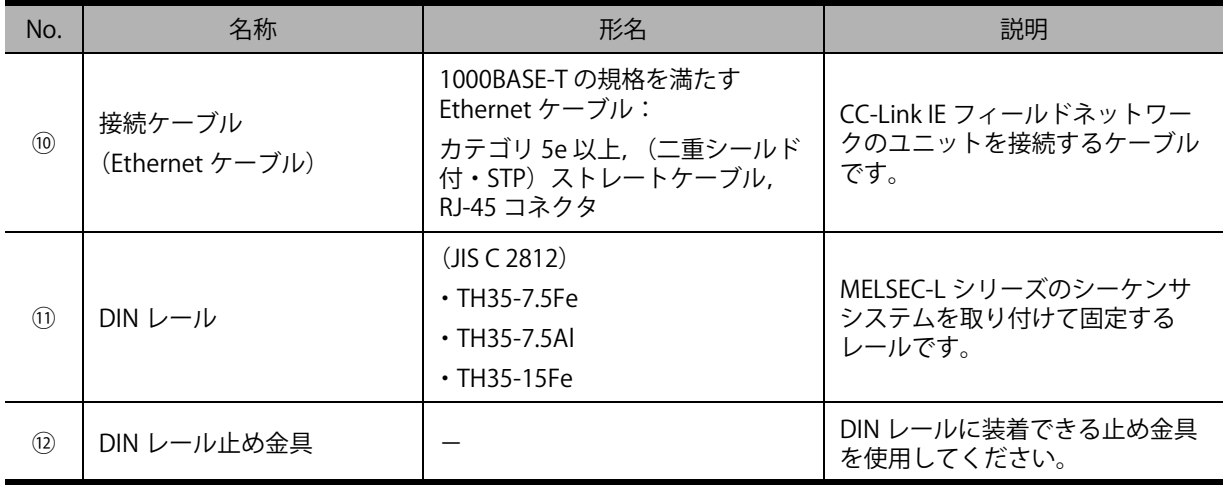

### る 用語

マスタ局

- :ネットワーク全体を制御する局です。すべての局とサイクリック伝送およびトランジェ ント伝送(専用命令や GX Works2 からの要求時に他局と行う交信)ができます。1ネッ トワークに 1 台のみ存在します。
- インテリジェントデバイス局
	- :マスタ局に,ビット単位の入出力信号とワード単位の入出力データをサイクリック伝送 する局です。トランジェント伝送も可能です。他局からのトランジェント伝送(要求) に対して応答を返します。また,他局へトランジェント伝送(要求)を発行します。

6

### 2) ユニットの装着と配線を行う

[「1\) システム構成例」\(P.29\)](#page-30-1)のようにユニットを装着します。

### *1.* マスタ局を構築する

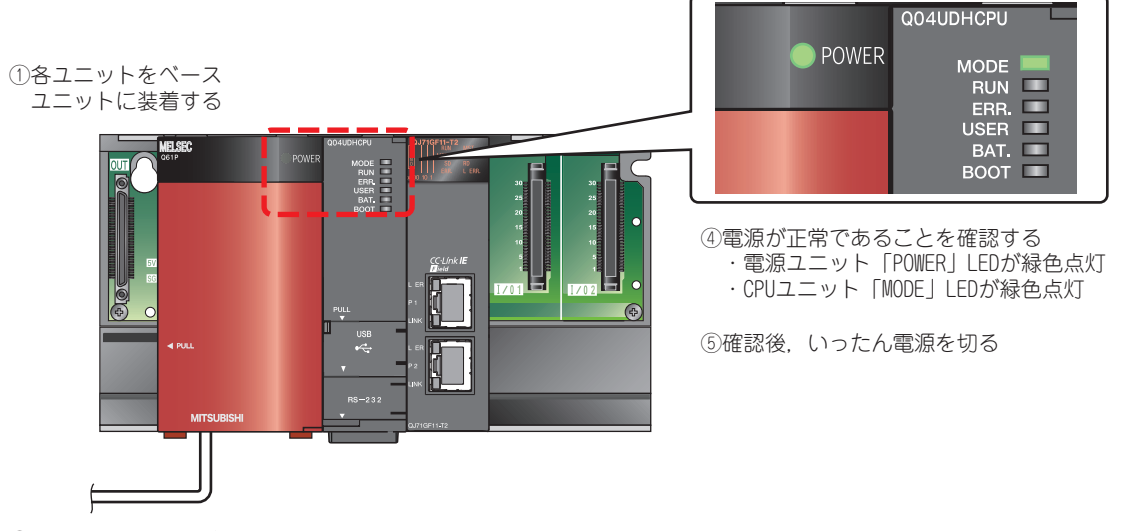

②電源ユニットの配線を行う

③CPUユニットをSTOP状態にして電源を投入する

### *2.* インテリジェントデバイス局を構築する

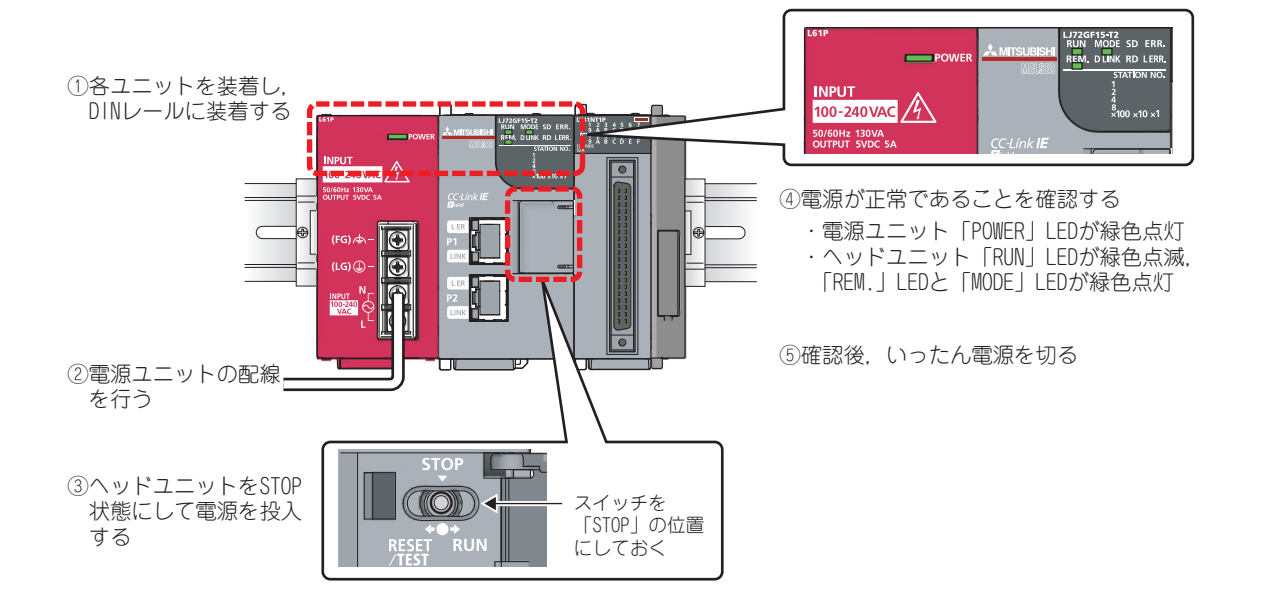

### **Point**

CPU ユニットの「ERR.」LED が赤色点滅,マスタ・ローカルユニットおよびヘッドユニット の「ERR.」LED が赤色点灯する場合がありますが,この段階では問題ありません。 パラメータを書き込むと消灯します。

## <span id="page-33-0"></span>**〈3〉マスタ局とインテリジェントデバイス局を接続する**

マスタ局とインテリジェントデバイス局を Ethernet ケーブルで接続します。 マスタ局とインテリジェントデバイス局の電源が OFF していることを確認してから作業してくださ い。

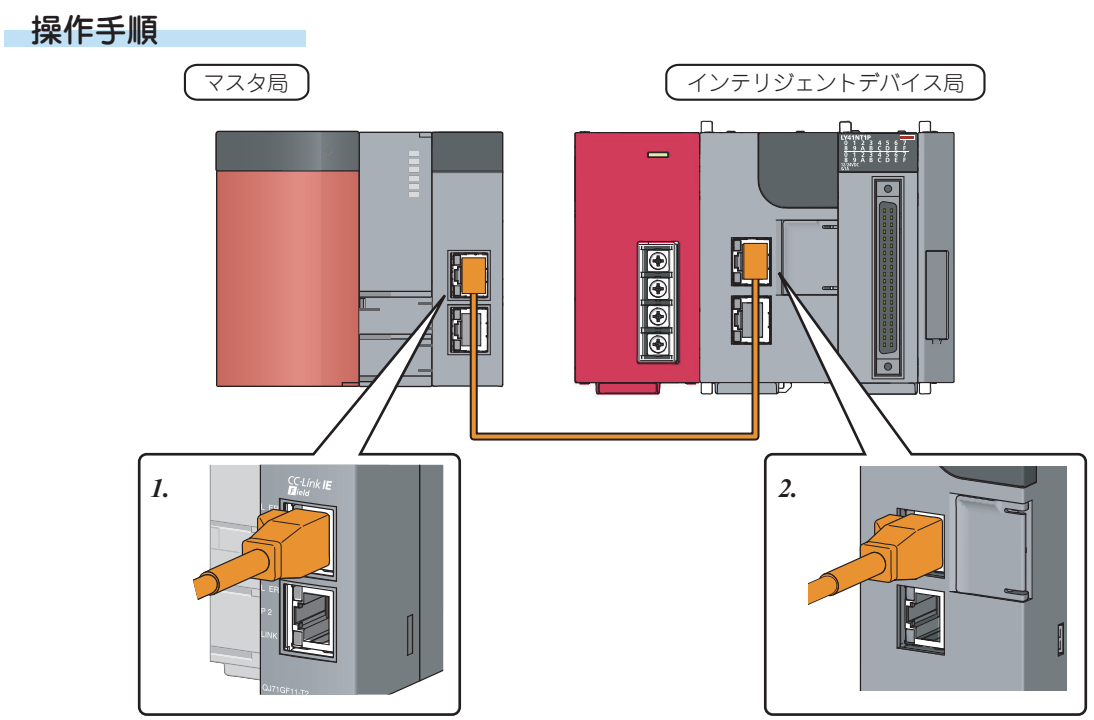

- *1.* コネクタの向きに注意して,マスタ・ローカルユニットに Ethernet ケーブルの コネクタをカチッと音がするまで押し込む
- *2.* コネクタの向きに注意して,ヘッドユニットに Ethernet ケーブルのコネクタを カチッと音がするまで押し込む
- *3.* マスタ局とインテリジェントデバイス局の電源を ON にする
- *4.* Ethernet ケーブルを接続したポートの「LINK」 LED が緑色に点灯しているか確認する マスタ局,インテリジェントデバイス局をそれぞれ確認しま す。

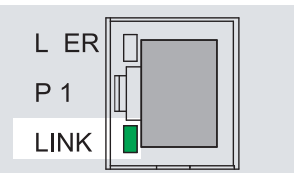

### <span id="page-34-0"></span>**〈4〉マスタ局のプロジェクトを作成する**

マスタ局のパラメータを設定し,プログラムを作成します。

### 1) リンクデバイスの割付け

ここでは,マスタ局のリンクデバイスを以下のように割り付けて,インテリジェントデバイス局と交 信します。

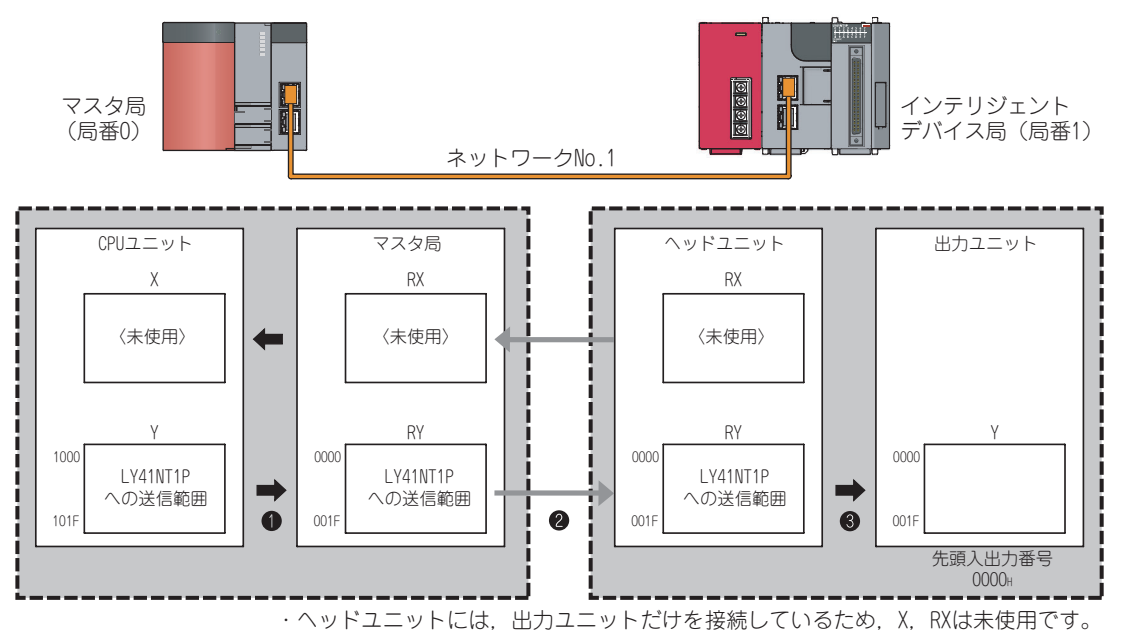

マスタ局の CPU ユニットの状態を、リンクデバイス RY を使用してインテリジェントデバイス局の出 力ユニットに転送します。(図●~●)

**● CPU ユニットの Y の状態が, マスタ局の RY に転送されます。** 

**2** マスタ局の RY の状態が, ヘッドユニットの RY に転送されます。

**●ヘッドユニットの RY の状態が、出力ユニットの Y に転送されます。** 

#### 用語

リンクデバイス : CC-Link IEフィールドネットワークのユニットが内部に持っているデバイ スです。RX, RY はビット単位の情報を, RWr, RWw は 16 ビット単位(1 ワード)の情報を扱います。

プロジェクトを作成し,マスタ局のパラメータを設定します。

操作手順

### *1.* プロジェクトを作成する

① [ スタート ] → [ すべてのプログラム ] → [MELSOFT アプリケーション ] → [GX Works2] → [GX Works2] を選択

|              | Outlook Express<br>Windows Media Player<br>$\bullet$ |           |                     |
|--------------|------------------------------------------------------|-----------|---------------------|
| すべてのプログラム(P) | ■ MELSOFT アプリケーション                                   | GX Works2 | <b>EH GX Works2</b> |
|              | 2003370 0 シャットダウン(U)                                 |           | 2000                |
| $74 - K$     |                                                      |           |                     |

起動後,GX Works2 のメイン画面が表示されます。

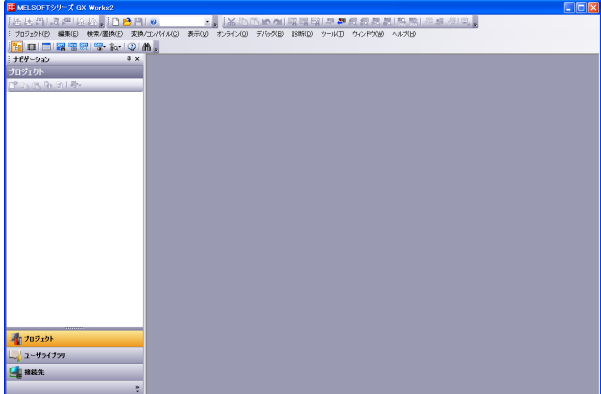

② メニュー [プロジェクト]→ [プロジェクトの新規 作成] を選択

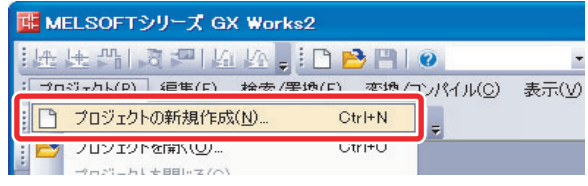

- ③ QCPU(Q モード)を選択
- ④ 使用する QCPU を選択 ( ここでは Q04UDH)
- **5 α ボタンをクリック**

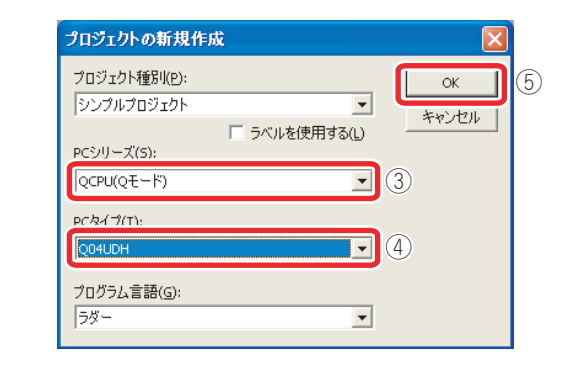

プロジェクトのツリーと回路画面が表示されます。

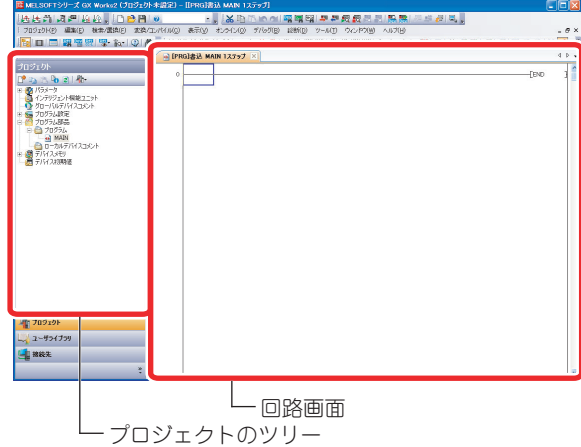

### *2.* マスタ局のパラメータを設定する

- 以下を設定し,マスタ・ローカルユニットをマスタ局 として動作させます。
- ・ネットワーク種別,先頭 I/O No.,ネットワーク No., 接続するスレーブ局(子局)の数, モード
- ・インテリジェントデバイス局のリンクデバイス の範囲
- ・リンクデバイスのリフレッシュ範囲
- ① プロジェクトのツリーから [ パラメータ ] → [ ネッ トワークパラメータ ] → [Ethernet/CC IE/ MELSECNET] をダブルクリック

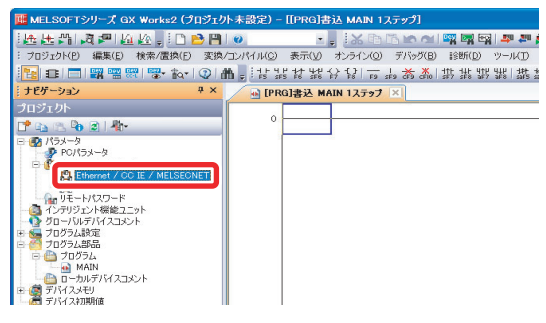

- 「ネットワークパラメータ Ethernet/CC IE/ MELSECNET 枚数設定」画面が表示されます。
- ② ユニット 1 のパラメータを以下のように設定
- 3 ネットワーク構成設定 をクリック

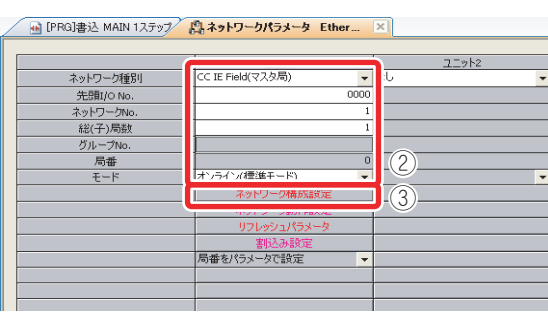

 $\langle\boldsymbol{4}]$ 

「ネットワークパラメータ CC IE Field ネットワー ク構成設定 ユニット No.:1」画面が表示されます。

- ④ 局番 1 の局種別とリンクデバイスの範囲を以下の ように設定
- (5) <sub>歌楽7</sub> ボタンをクリック

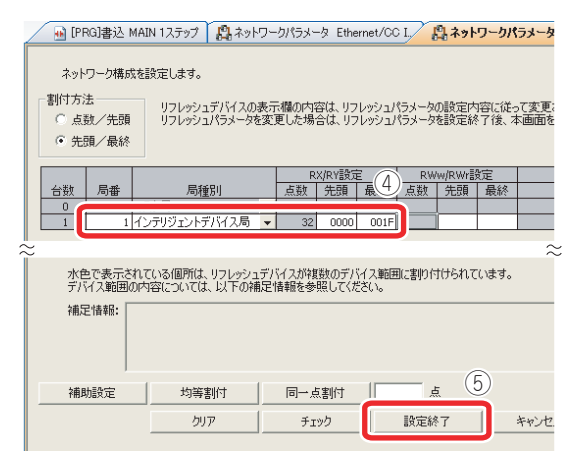

「ネットワークパラメータ Ethernet/CC IE/ MELSECNET 枚数設定」画面に戻り, の文字の色が赤から青に変 ネットワーク構成設定 化します。

6 リフレッシュパラメータ | をクリック

A [PRG]書込 MAIN 1ステップ 出ネットワークパラメータ Ether... ×

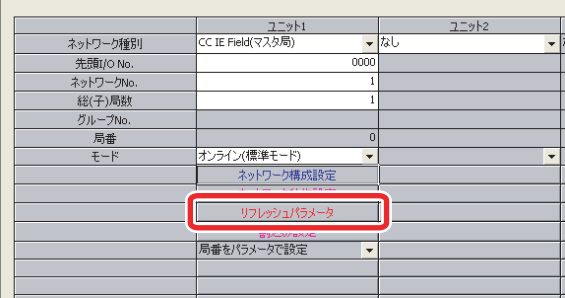

「ネットワークパラメータ CC IE Field リフレッ シュパラメータ ユニット No.:1」画面が表示されま す。

- ⑦ リンクデバイスのリフレッシュ範囲と,CPU ユ ニットの割付けを以下のように設定
- 8 設定終了 ボタンをクリック

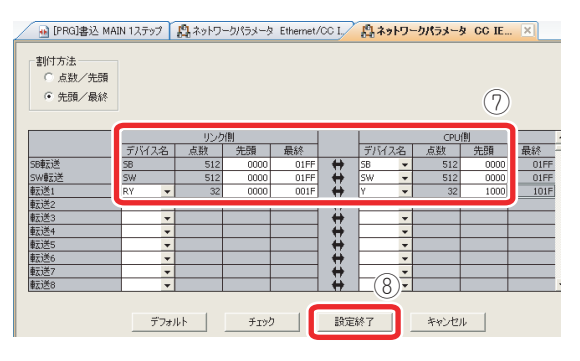

「ネットワークパラメータ Ethernet/CC IE/ MELSECNET 枚数設定」画面に戻り, の文字の色が赤から青に変 リフレッシュパラメータ 化します。

⑨「ネットワークパラメータ Ethernet/CC IE/ MELSECNET 枚数設定」画面の <sup>設定終了</sup> ボタン をクリック

これで,マスタ局のパラメータの設定が完了しま した。

用語

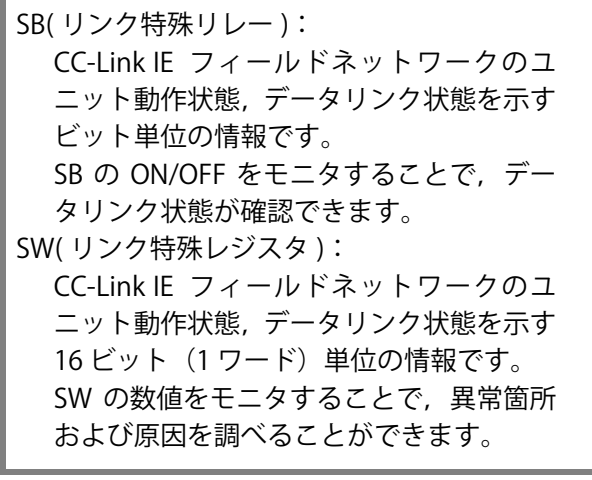

### 3) プログラムを作成する

以下のプログラムを作成します。

**●特殊リレー SM400 (常時 ON) を使って、Y1000 を ON します。** 

**2** 特殊リレー SM412 (1 秒クロック) を使い,0.5 秒ごとに Y101F の ON/OFF を切り替えます。

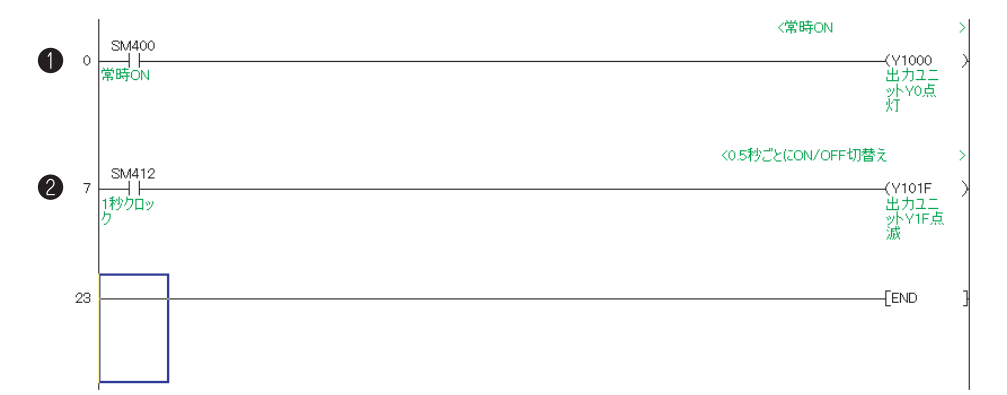

#### 操作手順

① プログラムを入力

÷

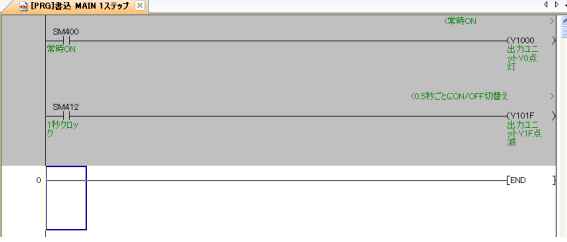

② メニュー [変換/コンパイル]→ [変換]を選択

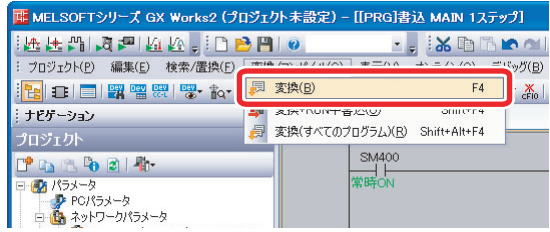

- 変換を実施すると入力した回路が整えられ、完了す ると画面のグレー表示が白色になります。
- ③ メニュー [ プロジェクト ] → [ プロジェクトの名前 を付けて保存 ] を選択

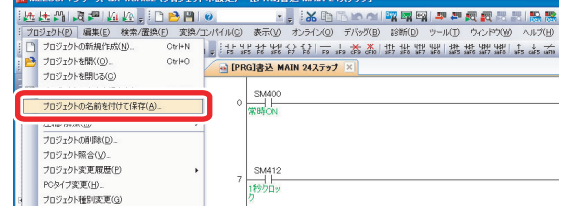

「プロジェクトの名前を付けて保存」画面が表示さ れます。

- ④ 保存する場所を選択
- ⑤ ファイル名,タイトルを入力
- 6 保存(S) ボタンをクリック

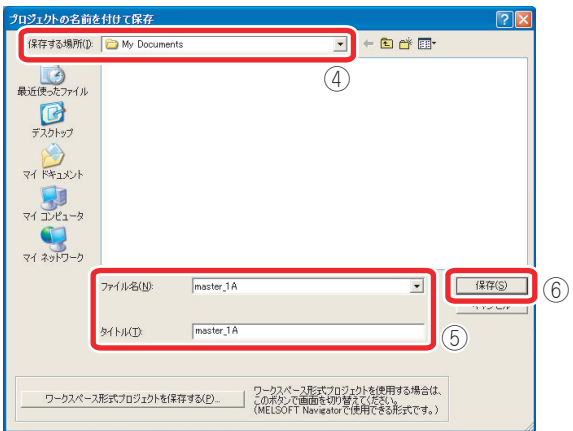

⑦ ボタンをクリック

| MELSOFTシリーズ GX Works2                        |        |  |  |  |
|----------------------------------------------|--------|--|--|--|
| 皆定されたプロジェクトが存在しません。<br>昕規にプロジェクトを作成してもよいですか? |        |  |  |  |
|                                              | いいえ(N) |  |  |  |

プロジェクトが保存されます。

マスタ局の CPU ユニットに接続し,パラメータを書き込みます。CPU ユニットは STOP 状態にして おきます。

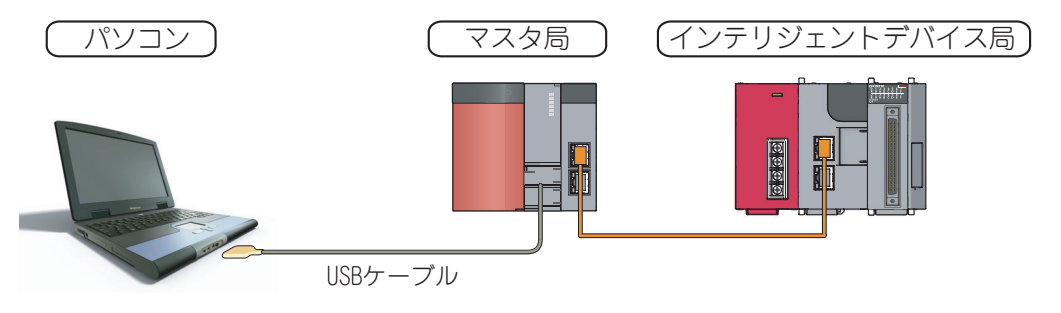

操作手順

- *1.* パソコンとマスタ局の CPU ユニット を USB ケーブルで接続する
- *2.* GX Works2 とシーケンサの接続を設 定する
- ①「接続先」をクリック
- ② 接続先データ名をダブルクリック

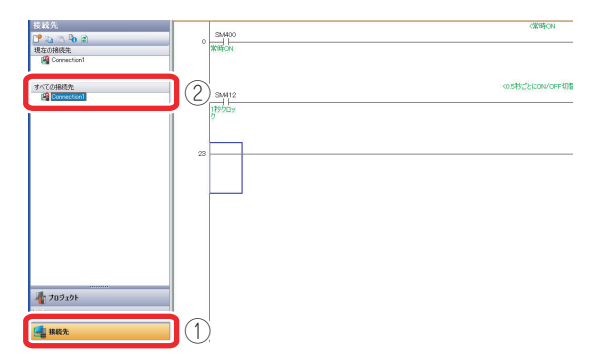

「接続先設定」画面が表示されます。

3 シャンサ語話を ポタンをクリック

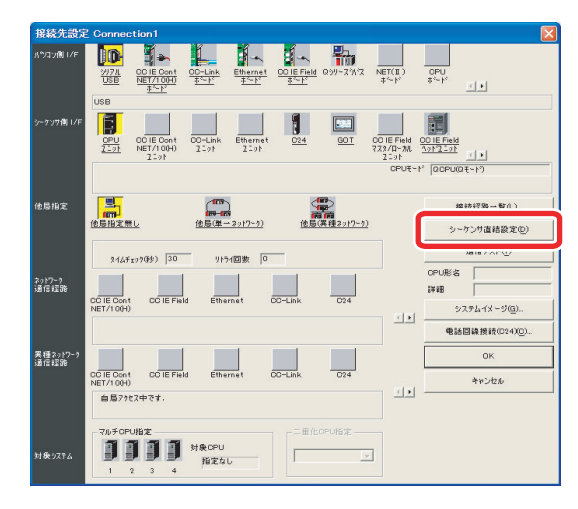

- (4) はいい ボタンをクリック MELSOFT アプリケーション 新しい項目を選択すると、現在の設定は失われますが、よろしいですか?  $\sqrt{1}$ **ELECTOR CONTROLLED** (5) 调研协定 ボタンをクリック <br>他局指定 <mark>引</mark><br>他局指定無し 擦軟鞣器一覧(L)... 通信テスト(T)  $244$ チェック(中) 30 リトライ図数 0 正常に接続した場合は接続完了の画面が表示され ます。 **6** | OK | ボタンをクリック MELSOFT アプリケーション  $\mathbf{i}$ Q04UDHCPUとの接続に成功しました。  $\sqrt{2\pi}$ ②「接続先設定」画面の  $\overline{0}$  ボタンをクリック CCIECont CCIEField Ethernet  $\frac{1}{\|x\|}\frac{\partial x}{\partial x}$ **OD SERTICA SE LA ICO 4 YO** -<br>異種2012<br>通信経路 ODIE Cont<br>NET (1004) ODIE Field Ethernet  $\frac{1}{2}$  $\alpha$  $\overline{\phantom{a}}$ …………<br>自局アクセス中です 国王
	- これで,接続設定が完了しました。

 $\overline{\phantom{a}}$ 

**JJJJ** \*\*\*\*

 $\langle \mathbf{A} \rangle$ 

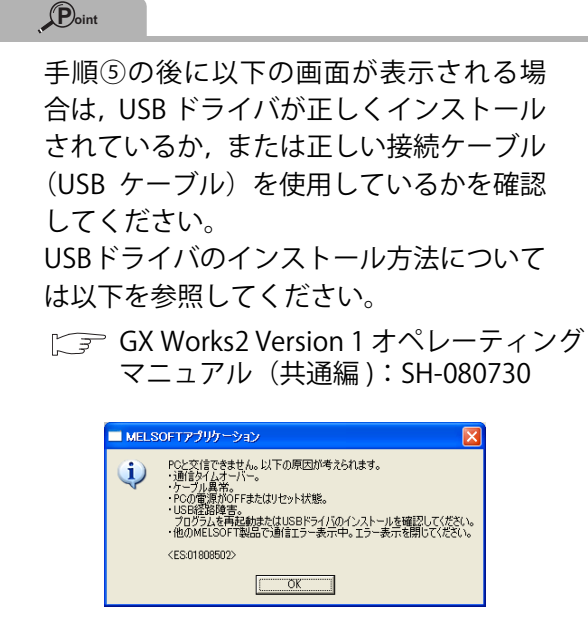

*3.* CPU ユニットをフォーマットする

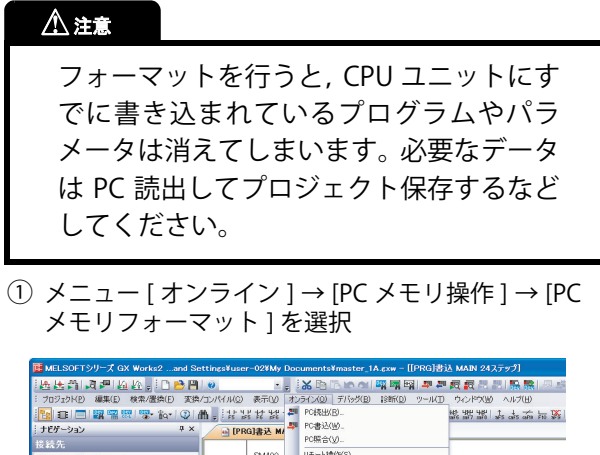

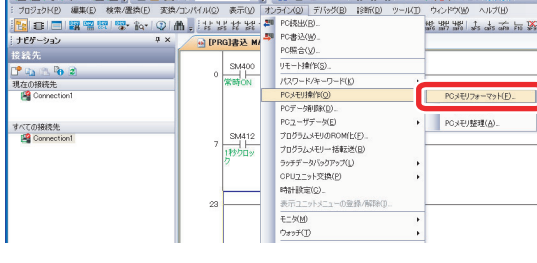

「PC メモリフォーマット」画面が表示されます。

- ② 対象メモリの中から「プログラムメモリ」を選択
- 3 果行(5) ボタンをクリック

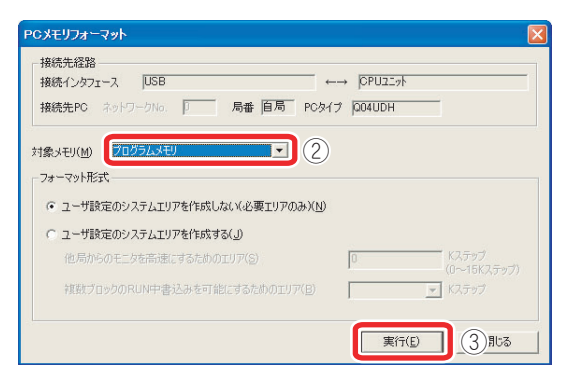

- 4 【 はい<br おタンをクリック MELSOFTアプリケーション メモリフォーマットを実行します。<br>よろしいですか?  $\left\langle \cdot \right\rangle$ **FUNCO CONTROL** UNDER
- **5 α ボタンをクリック**

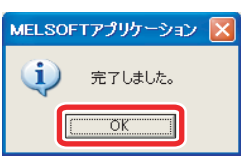

これで,CPU ユニットのフォーマットが完了しま した。

<mark>■ 闘じる</mark> ボタンをクリックして,「PC メモリ フォーマット」画面を閉じてください。

### *4.* パラメータとプログラムを書き込む

① メニュー [ オンライン ] → [PC 書込 ] を選択

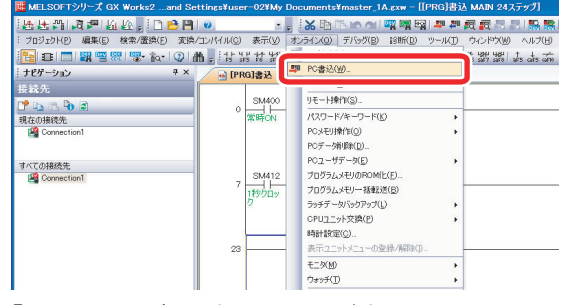

- 「オンラインデータ操作」画面が表示されます。
- 2 パナナカウム(B) ボタンをクリック
- 3 | 新田 ポタンをクリック

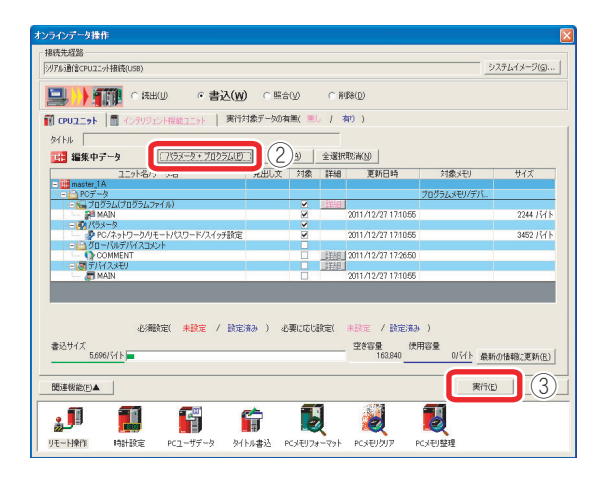

④ PC 書込が終了したら「PC 書込」画面の ■ 閉い ポタンをクリック

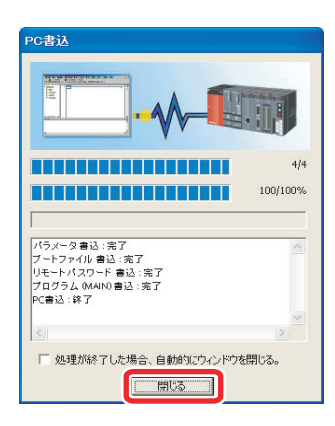

5「オンラインデータ操作」画面の 駅は ボタン をクリック

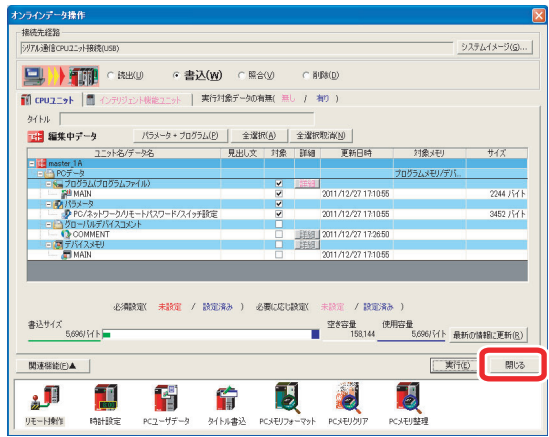

⑥ CPU ユニットのスイッチを 1 秒以上「RESET」側に 倒し,「ERR.」LED が点滅してから消灯するのを確認

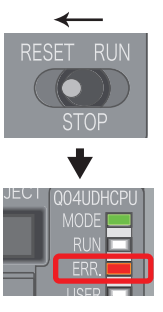

⑦ CPU ユニットのスイッチから手を離す スイッチが自動で「STOP」の位置に戻ります。

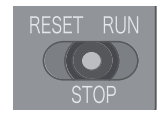

⑧ メニュー [ プロジェクト ] → [ プロジェクトの上書 き保存 ] を選択

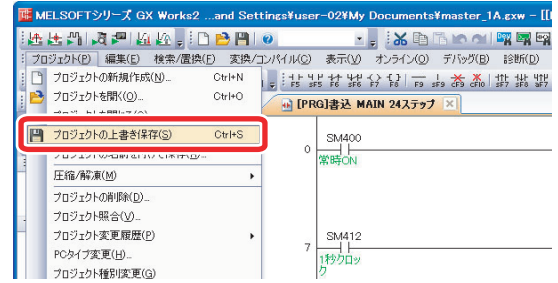

- ⑨ メニュー [プロジェクト]→ [プロジェクトを閉じ る ] を選択
- 10 【 本132】 ボタンをクリック

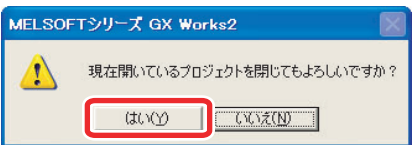

## <span id="page-41-0"></span>**〈5〉インテリジェントデバイス局のプロジェクトを作成する**

ヘッドユニットにインテリジェントデバイス局のパラメータを設定します。

### 1) パラメータを設定する

プロジェクトを作成し,インテリジェントデバイス局のパラメータを設定します。

操作手順

- *1.* プロジェクトを作成する
- ① メニュー [ プロジェクト ] → [ プロジェクトの新規 作成1を選択

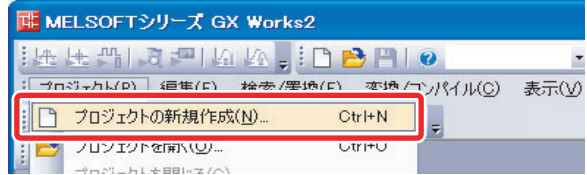

- ② LCPU を選択
- ③ LJ72GF15-T2 を選択
- 4 | OK | ボタンをクリック

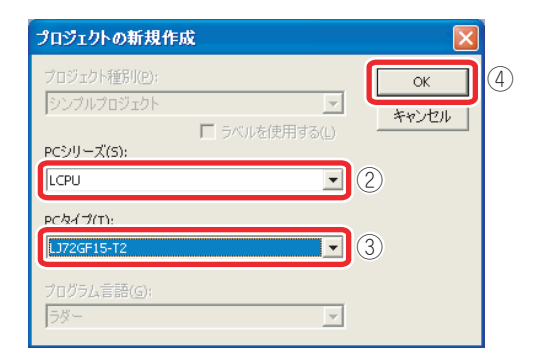

⑤ [ プロジェクト ] をクリック

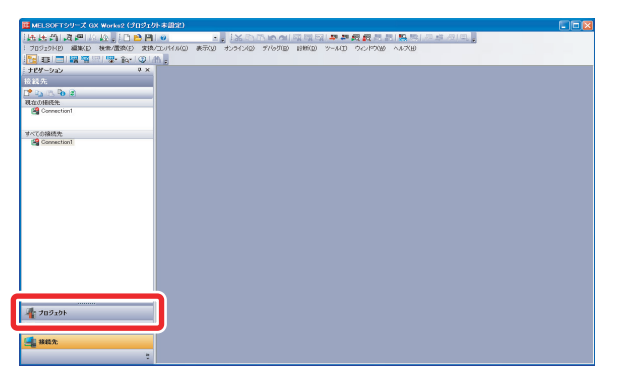

 $\langle 5 \rangle$ 

6

プロジェクトのツリーが表示されます。

*2.* インテリジェントデバイス局のパラ メータを設定する

ヘッドユニットのモード,ネットワーク No.,局番を 設定します。

 $\textcircled{1}$  プロジェクトのツリーから [パラメータ]→ [PCパ ラメータ ] をダブルクリック

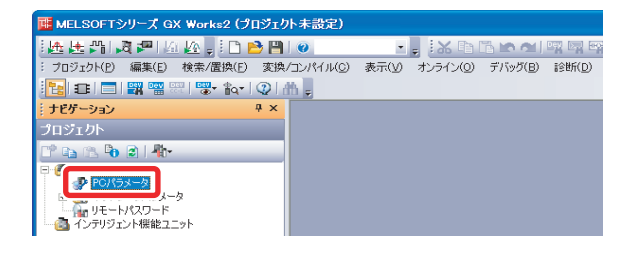

「CC-Link IE フィールドネットワーク通信ヘッドパ ラメータ設定」画面が表示されます。

- ②「通信ヘッド設定」を以下のように設定
- 3 酸率 ボタンをクリック

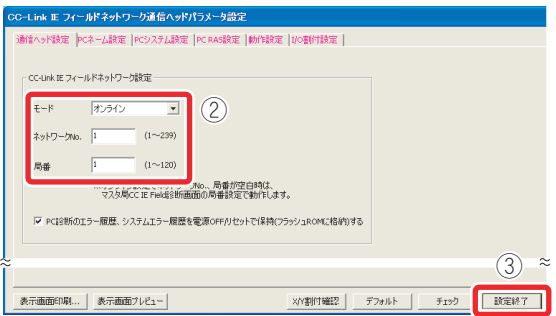

これで,インテリジェントデバイス局のパラメー タの設定が完了しました。

### *3.* プロジェクトを保存する

① メニュー [ プロジェクト ] → [ プロジェクトの名前 を付けて保存 ] を選択

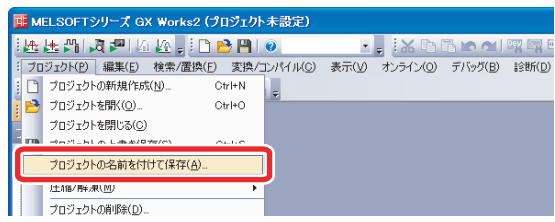

「プロジェクトの名前を付けて保存」画面が表示さ れます。

- ② 保存する場所を選択
- ③ ファイル名,タイトルを入力
- ④ 保存(S) ボタンをクリック

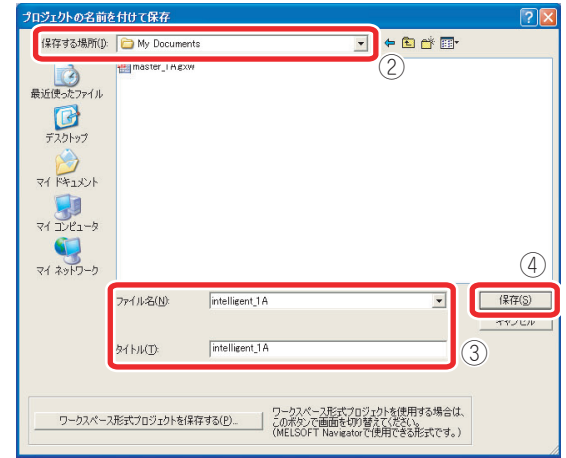

5 **INY ボタンをクリック** 

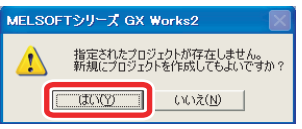

プロジェクトが保存されます。

インテリジェントデバイス局のヘッドユニットに接続し,パラメータを書き込みます。ヘッドユニッ トは STOP 状態にしておきます。

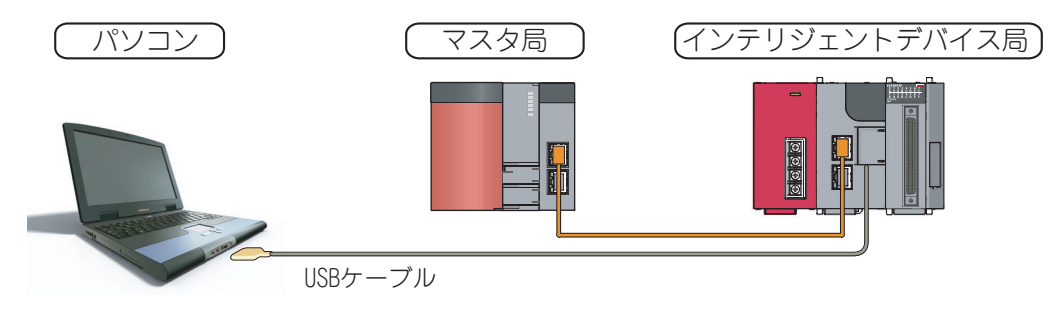

操作手順

- *1.* パソコンとインテリジェントデバイ ス局のヘッドユニットを USB ケーブ ルで接続する
- *2.* GX Works2 とシーケンサの接続を設 定する
- ①「接続先」をクリック
- ② 接続先データ名をダブルクリック

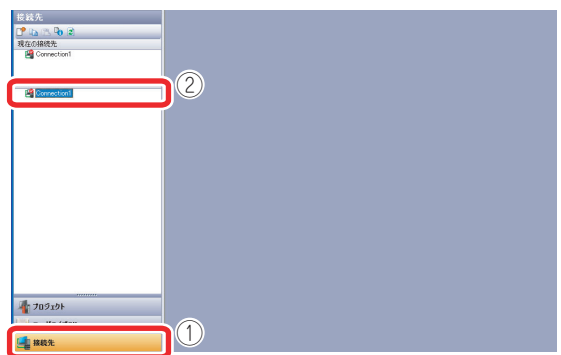

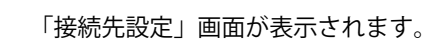

3 シャッサ語話を ボタンをクリック

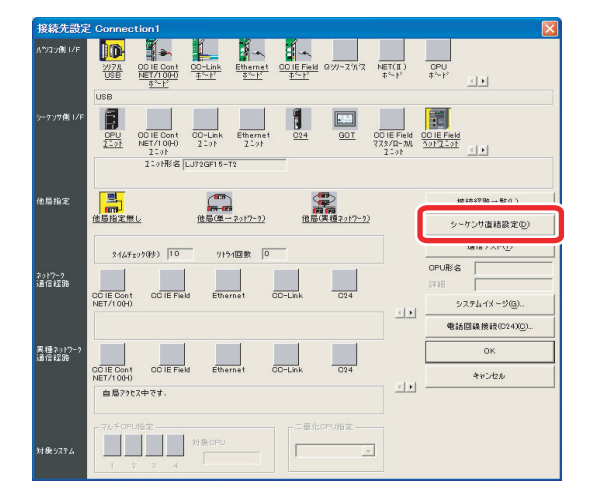

(4) **■ はNY ■ ボタンをクリック** 

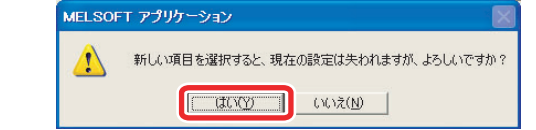

(5) 通动の ボタンをクリック

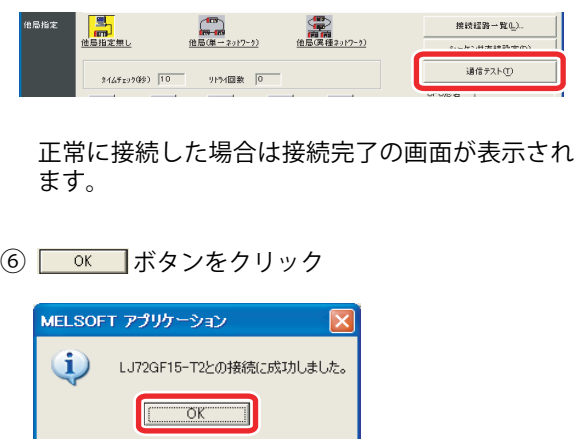

⑦「接続先設定」画面の **KKKKKKKK**のボタンをクリック

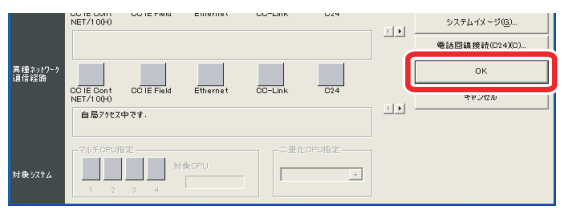

これで,接続設定が完了しました。

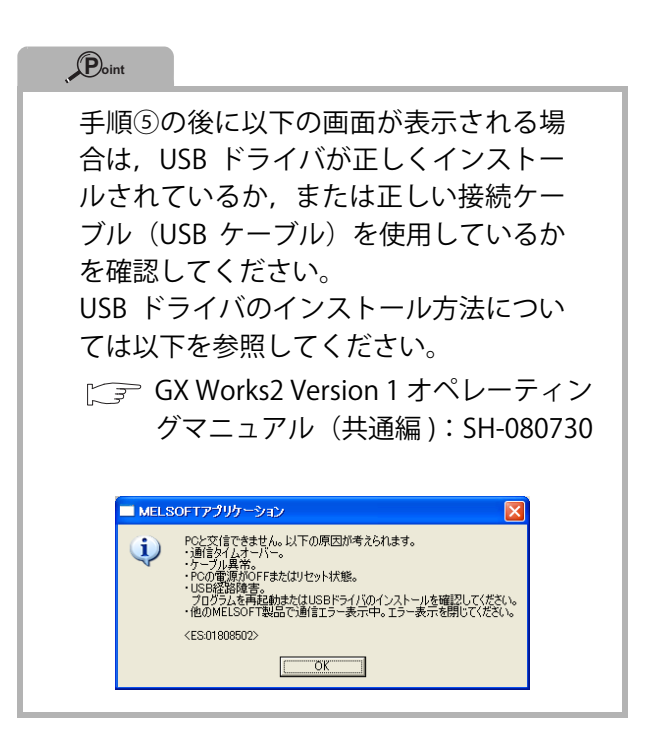

*3.* ヘッドユニットをフォーマットする

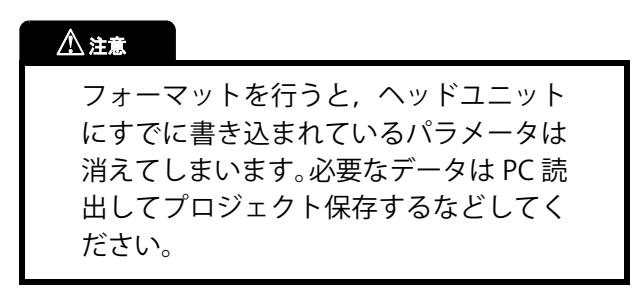

① メニュー [ オンライン ] → [PC メモリ操作 ] → [PC メモリフォーマット ] を選択

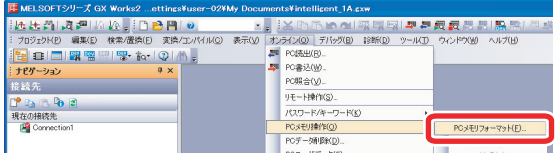

「PC メモリフォーマット」画面が表示されます。

(2) 接続先経路を確認し, ま行(E) ボタンをクリック

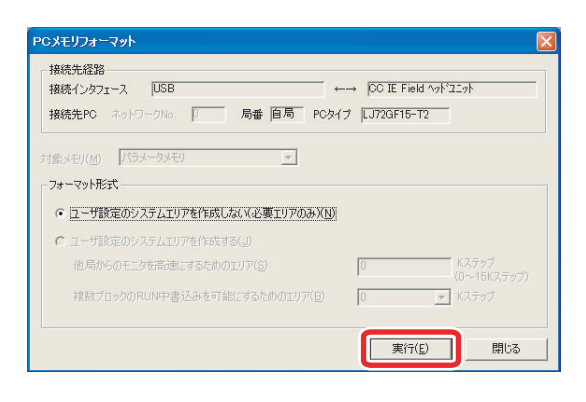

③ はいい ボタンをクリック MELSOFTアプリケーション メモリフォーマットを実行します。<br>よろしいですか?  $\Lambda$ **EUNO A** 4 K K ボタンをクリック

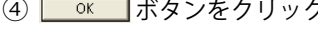

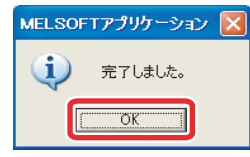

これで,ヘッドユニットのフォーマットが完了し ました。

<mark>■ 開じる</mark> ボタンをクリックして,「PC メモリ フォーマット」画面を閉じてください。

### *4.* ヘッドユニットにパラメータを書き 込む

① メニュー [ オンライン ] → [PC 書込 ] を選択 -<br>|||# MELSOFTシリーズ GX Works2 ...ettings¥user-02¥My Documents¥intelligent\_1A.gxw

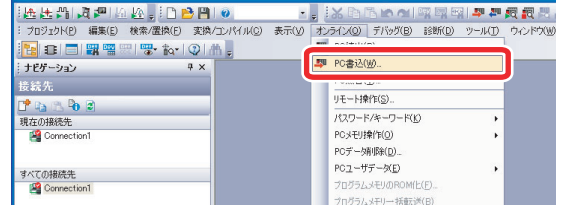

「オンラインデータ操作」画面が表示されます。

- ② パラメータをチェック
- 3 | 新田 ボタンをクリック

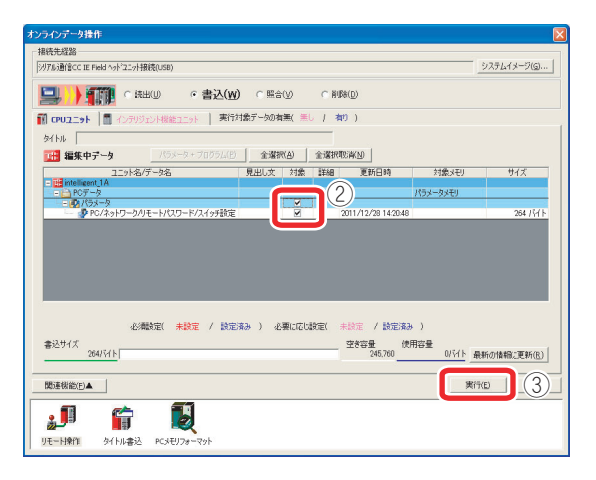

④ PC 書込が終了したら「PC 書込」画面の ■ 開い ポタンをクリック

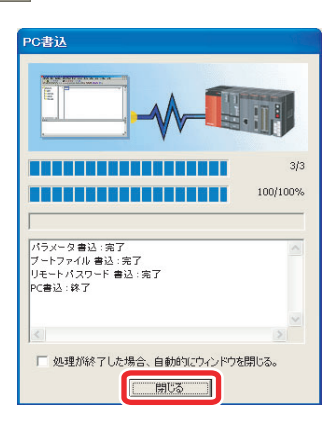

⑤「オンラインデータ操作」画面の 開い ボタン をクリック

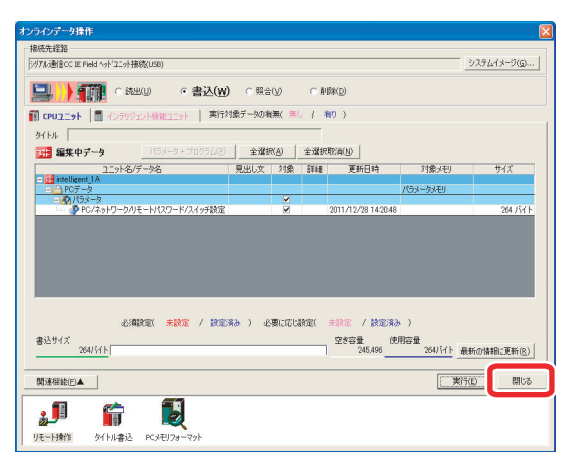

⑥ ヘッドユニットのスイッチを 1 秒以上「RESET/ TEST」側に倒し,「ERR.」LED が点滅してから消灯 するのを確認

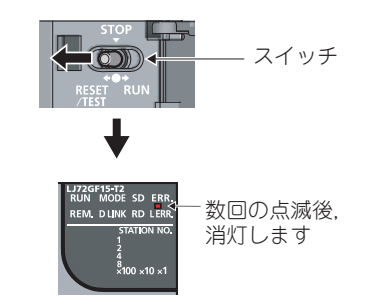

⑦ ヘッドユニットのスイッチから手を離す スイッチが自動で「STOP」の位置に戻ります。

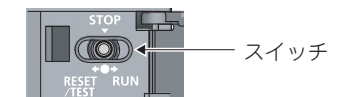

⑧ メニュー [ プロジェクト ] → [ プロジェクトの上書 き保存 ] を選択

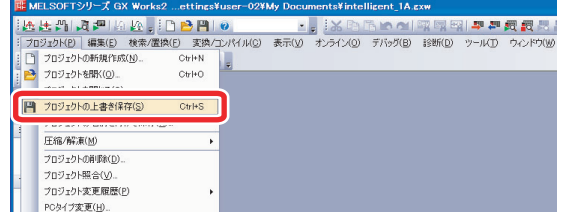

- ⑨ メニュー [プロジェクト]→ [プロジェクトを閉じ る ] を選択
- 10 | はいで ボタンをクリック

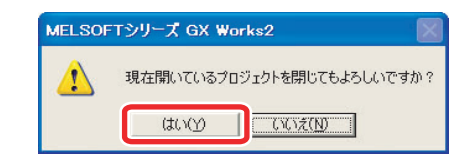

マスタ局とインテリジェントデバイス局が正常にデータリンクしていることを,GX Works2 で確認し ます。

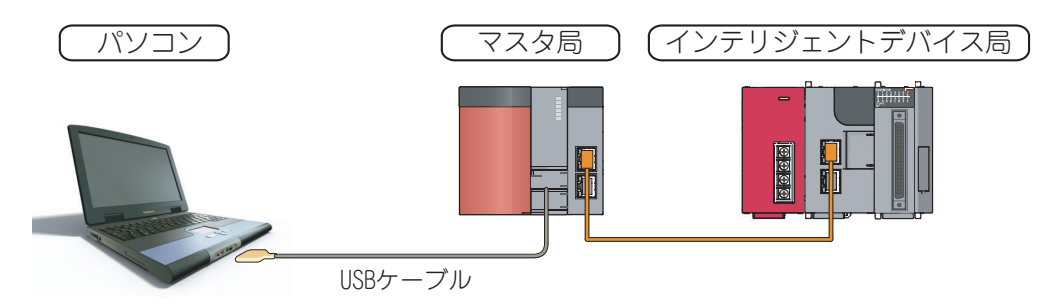

操作手順

- *1.* パソコンとマスタ局の CPU ユニット を USB ケーブルで接続する
- *2.* マスタ局のプロジェクトを開く
- ① メニュー[プロジェクト]→[プロジェクトを開 く]を選択

「プロジェクトを開く」画面が表示されます。

- ② マスタ局のプロジェクトのファイルを選択
- 3 | 駅(2) ボタンをクリック

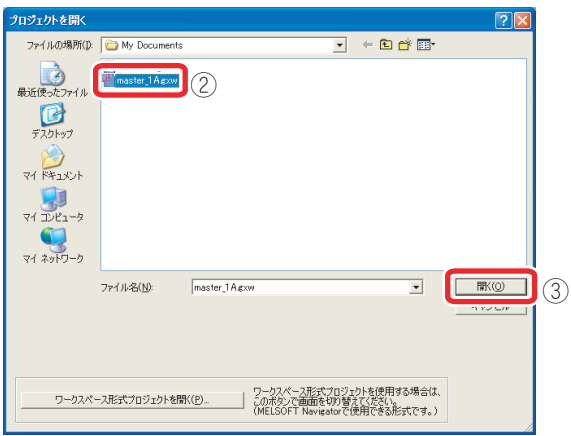

マスタ局のプロジェクトが開きます。

*3.* 「CC IE Field 診断」画面を表示する

①メニュー [診断] → [CC IE Field 診断] を選択

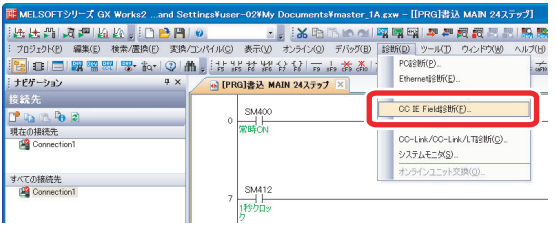

「CC IE Field 診断」画面が表示されます。

「ネットワーク状態」に 3, A, → → ?)が表示 されていなければ,正常にデータリンクできてい ます。

② ネットワークの状態を確認後, - 駅は ボタンを クリック

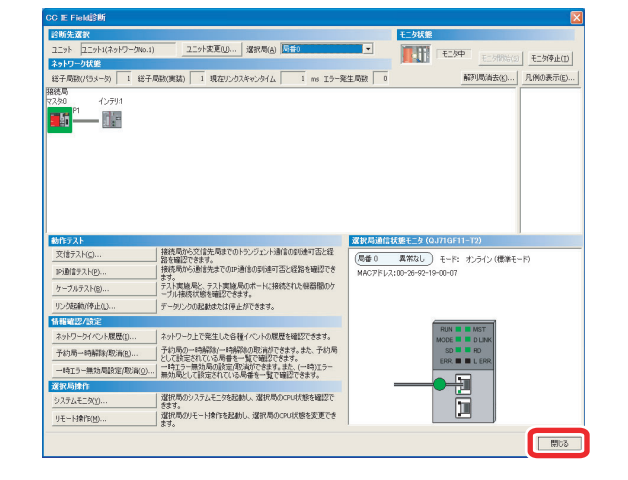

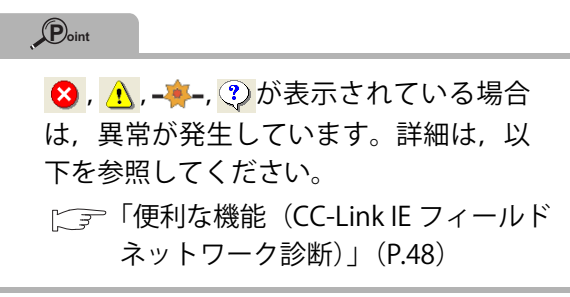

### <span id="page-47-0"></span>**〈6〉動作を確認する**

CPU ユニットに書き込んだプログラムを実行し,マスタ局とインテリジェントデバイス局が交信して いることを確認します。

### 1) データ交信の流れ

マスタ局とインテリジェントデバイス局で,以下のようにデータ交信します。

- マスタ局の Y1000 が ON すると,インテリジェントデバイス局の出力ユニットの Y0 に該当する LED が点灯します。
- **2**マスタ局の Y101F が ON すると, インテリジェントデバイス局の出力ユニットの Y1F に該当する LED が点滅します。

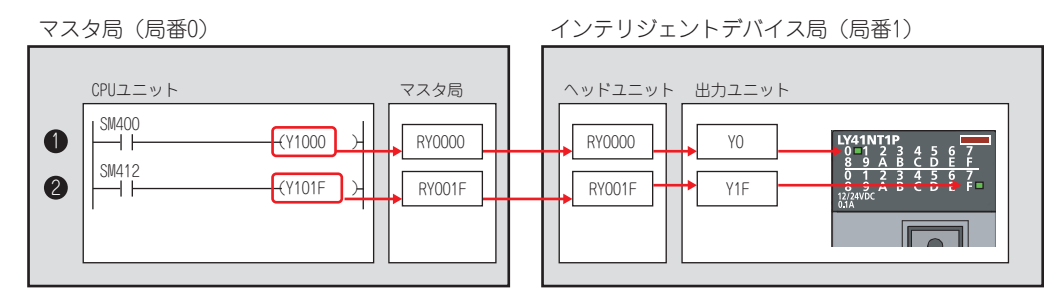

### 2) CPU ユニットに書き込んだプログラムを実行する

操作手順

*1.* CPU ユニットのスイッチを「RUN」 側に倒す

CPU ユニットの「RUN」LED が点灯し,プログラ ムが実行されます。

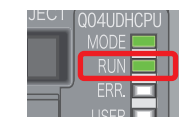

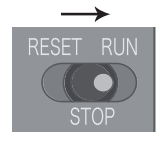

3) ヘッドユニットの運転を開始する

操作手順

*1.* ヘッドユニットのスイッチを 「RUN」側に倒す

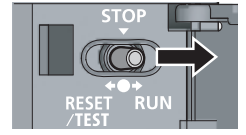

ヘッドユニットの「RUN」LED が点灯し,マスタ 局の出力が,ヘッドユニットに装着した出力ユ ニットに転送されます。

マスタ局とインテリジェントデバイス局の交信が始まると,インテリジェントデバイス局の出力ユ ニットの LED が点灯/点滅します。

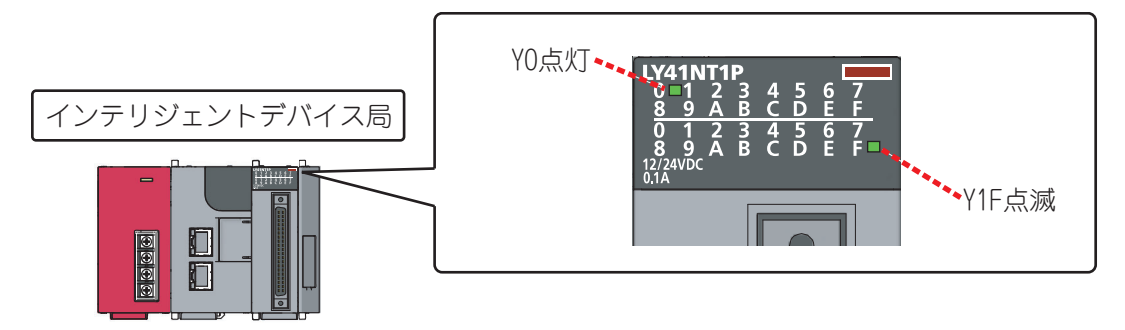

## <span id="page-49-0"></span>**便利な機能(CC-Link IE フィールドネット ワーク診断)**

GX Works2 の CC-Link IE フィールドネットワーク診断で,ネットワーク全体の状態が一目で確認でき ます。異常箇所,異常原因,イベント履歴の確認,他局の状態のモニタなどが行えます。

### 1) CC-Link IE フィールドネットワーク診断を起動する

#### 操作手順

① メニュー [診断] → [CC IE Field 診断] を選択 インコン 「CC IE Field 診断」画面が表示されます。

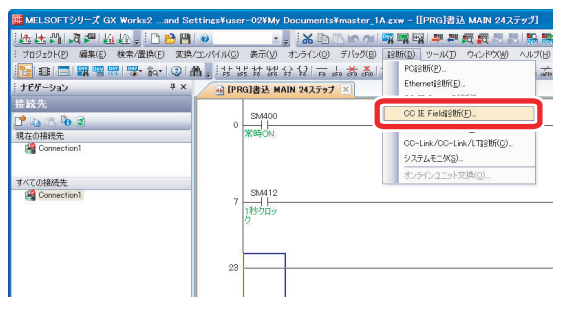

-<br>2014年9月20日 - 1980年1月 - 1月20日 - 1月20日 - 1月20日 - 1月20日 - 1月20日 - 1月20日 - 1月20日 - 1月20日 - 1月20日 - 1月20日 - 1月20日 - 1月20日 - 1月20日 - 1月20日 - 1月20日 - 1月20日 - 1月20日 - 1月20日 - 1月20日 - 1月20日 - 1月20日 - 1月20日 - 1月20日 - 1月20日 - 1月2 ESTRED ESTRED - ユニット - コニット1(キッドワークルS.1) - - コニット文正(2) - - 「 超物の(4) | 5/年0<br>- 最もトワーク状態<br>- 低子の基数の(5メーカ) - 「 1 総子の動の実装) - 「 現在リンクスキャンタイム - 「 - 「 - ss エラー発生の数 | 「 1<br>- 発体の<br>- 発体の 第75 時消去(6)... 凡例の表示(6)... **F-A** - 神経風俗交流を風までのトランクェト通信の刺激可能と選択<br>「神経風俗の通信までのからなり地中西と理論を確認できます。<br>- 神経風俗の通信までのか通信の刺激中西と理論を確認できます。<br>- テラリンの経験観念できず。<br>- データルンの経験まだは作品ができず。<br>- データルンの経験まだは作品ができず。 ※択局通信状態モニタ (QJ71GF11-T2)<br>- (局番 0 - 異常なし) モード: オンライン (標準モード)<br>- MACアドレス:00-26-92-19-00-07 動作テスト<br>交信デスト(C)... IP通信テスト(P)... | アルデジタンの一、「神経を明治者はなかる神経を感じてきることを考えていることを考えていることを考えていることを実現していることを実現していることを実現していることを実現していることを実現していることを実現していることを実現していることを実現していることを実現していることを実現していることを実現していることを実現していることを実現していることを実現していることを実現していることを実現していることを実現していることを実現していることを ERR. **E B** L E ŧ リモート操作(M)...  $B65$ 

「CC IE Field 診断」画面の「ネットワーク状態」に, 3. 小, ネー, 2)が表示されます。 以下の手順で異常の詳細を確認します。

#### 操作手順

① 診断する局をクリック

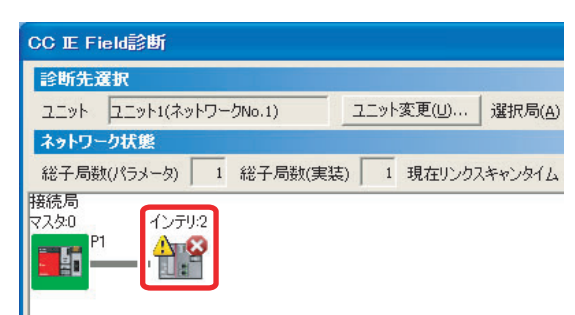

「選択局通信状態モニタ」にクリックした局の状態 が表示されます。 状態により[ユニット異표]や PORTI ケーブル断」 など赤文字のボ

タンが表示されます。 ② 赤文字のボタン (ここでは エコット第一) ボタン)をク

リック

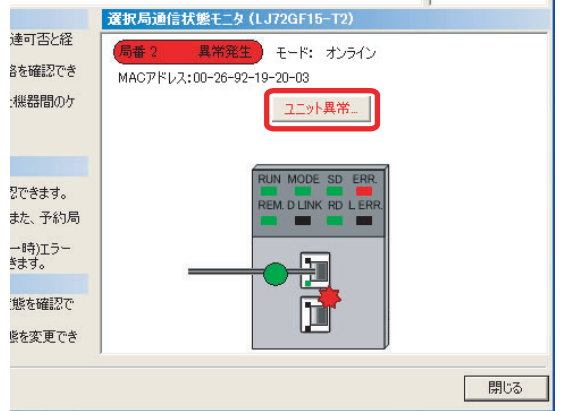

「異常詳細」画面が表示されます。

表示内容に従って,トラブルシューティングして ください。

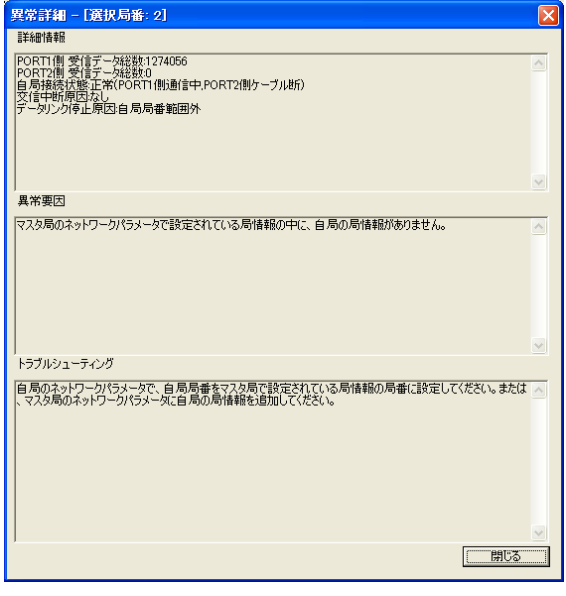

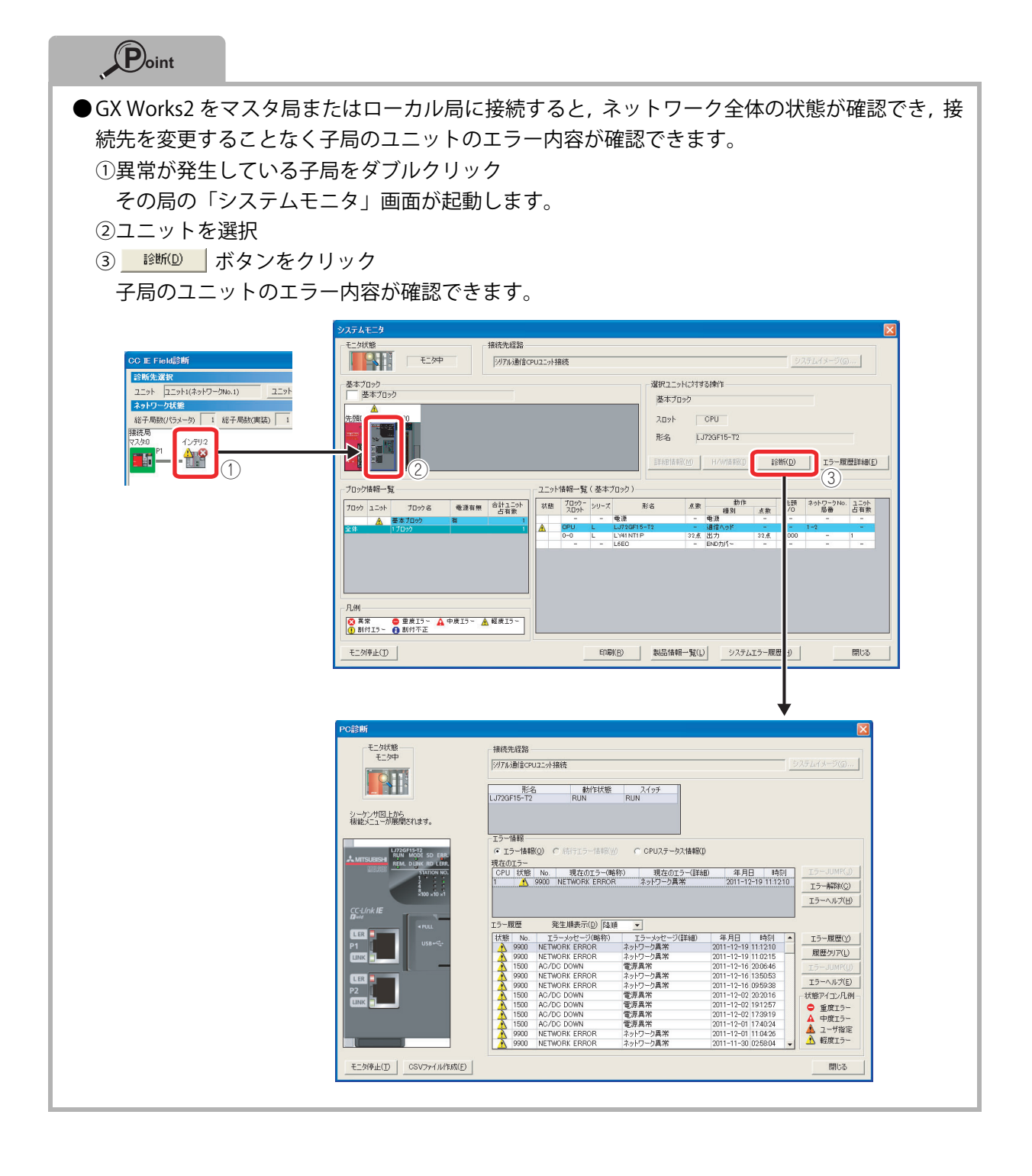

## MEMO

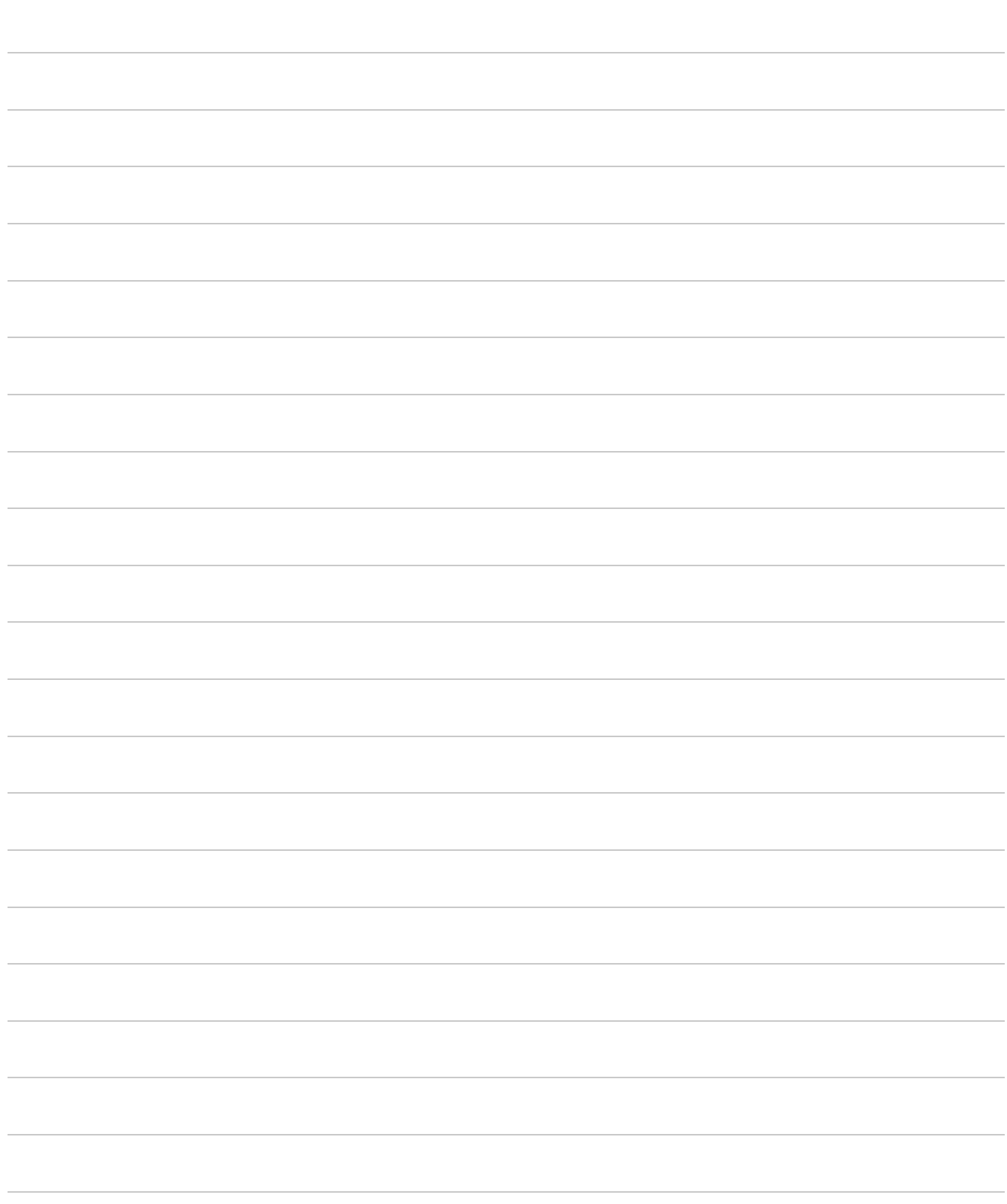

Microsoft, Microsoft Access, Excel, SQL Server, Visual Basic, Visual C++, Visual Studio, Windows, Windows NT, Windows Server, Windows Vista, および Windows XP は, 米国 Microsoft Corporation の米 国およびその他の国における登録商標または商標です。

本文中における会社名,システム名,製品名などは,一般に各社の登録商標または商標です。

#### ご採用に際してのご注意

-<br>このガイドは、製品の代表的な特長機能を説明した資料です。使用上の制約事項、ユニット の組合わせによる制約事項などがすべて記載されているわけではありません。ご採用にあ 。<br>たりましては、必ず製品のユーザーズマニュアルをお読みいただきますようお願い申し上 げます。

・・。。。<br>当社の責に帰すことができない事由から生じた損害、当社製品の故障に起因するお客様で 任を負いかねます。

#### ▲ 安全にお使いいただくために

- ●このガイドに記載された製品を正しくお使いいただくために、ご使用の前に必ず「マニュ
- 
- 
- 
- ●このガイドに記載された製品を正しくお使いいただくために、ご使用の前に必ず「マニュアル」をお読み下さい。<br>エン製品は一般工業等を対象とした汎用品として製作されたもので、人命にかかわるような人の製品は一般工業等を対象とした汎用品として製作されたもので、人命にかかわるような状況下で使用される機器あるいはシステムに用いられることを目的として設計、製造されたのでは現在をついては、当社の営業担当窓口までご照会ください。<br>など特殊用途への適用を
	-

**CC-Link IE MELSOFT** 

### 三菱電機 汎用シーケンサ

#### .菱電機株式会社 〒100-8310 東京都千代田区丸の内2-7-3 (東京ビル) Ĭ.

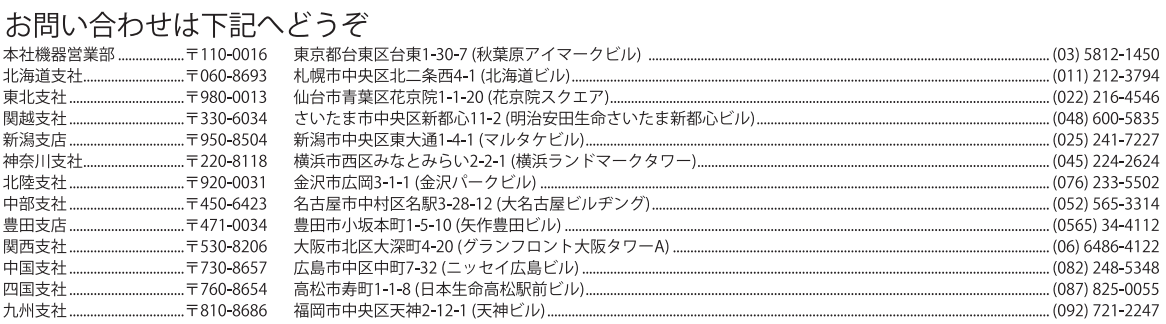

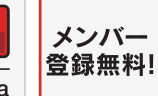

#### インターネットによる情報サービス「三菱電機FAサイト」

www.MitsubishiElectric.co.jp/fa

三菱電機FAサイトでは、製品や事例などの技術情報に加え、トレーニングスクール情報や 各種お問い合わせ窓口をご提供しています。また、メンバー登録いただくとマニュアルや CADデータ等のダウンロード、eラーニングなどの各種サービスをご利用いただけます。

#### 三菱電機FA機器電話

三菱電機 FA

●電話技術相談窓口 受付時間※1 月曜~金曜9:00~19:00、土曜・日曜・祝日9:00~17:00

検索

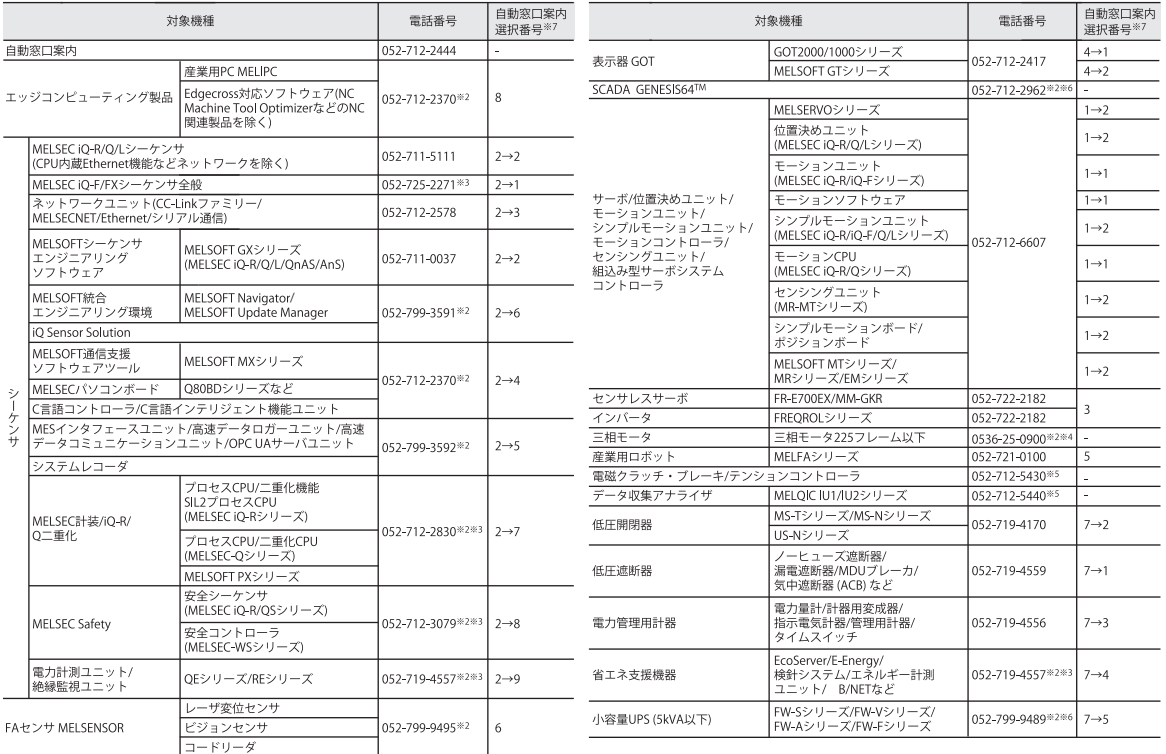

-<br>お問い合わせの際には、今一度電話番号をお確かめの上、お掛け間違いのないようお願いいたします。<br>※1:春季・夏季・年末年始の休日を除く ※2:土曜・日曜・祝日を除く ※3:金曜は17:00まで ※4:月曜~木曜の9:00~17:00と金曜の9:00~16:30<br>※5:受付時間9:00~17:00(土曜・祝日・当社休日を除く) ※6:月曜~金曜の9:00~17:00<br>※7:選択番号の入力は、自動窓口案内言頭のお客様相談内容に関する代理店